## **GUIDE DE DEPLOIEMENT ET D'UTILISATION DE L'APPLICATION SIG POUR L'OPTIMISATION DU RECOUVREMENT DES TAXES 2020**

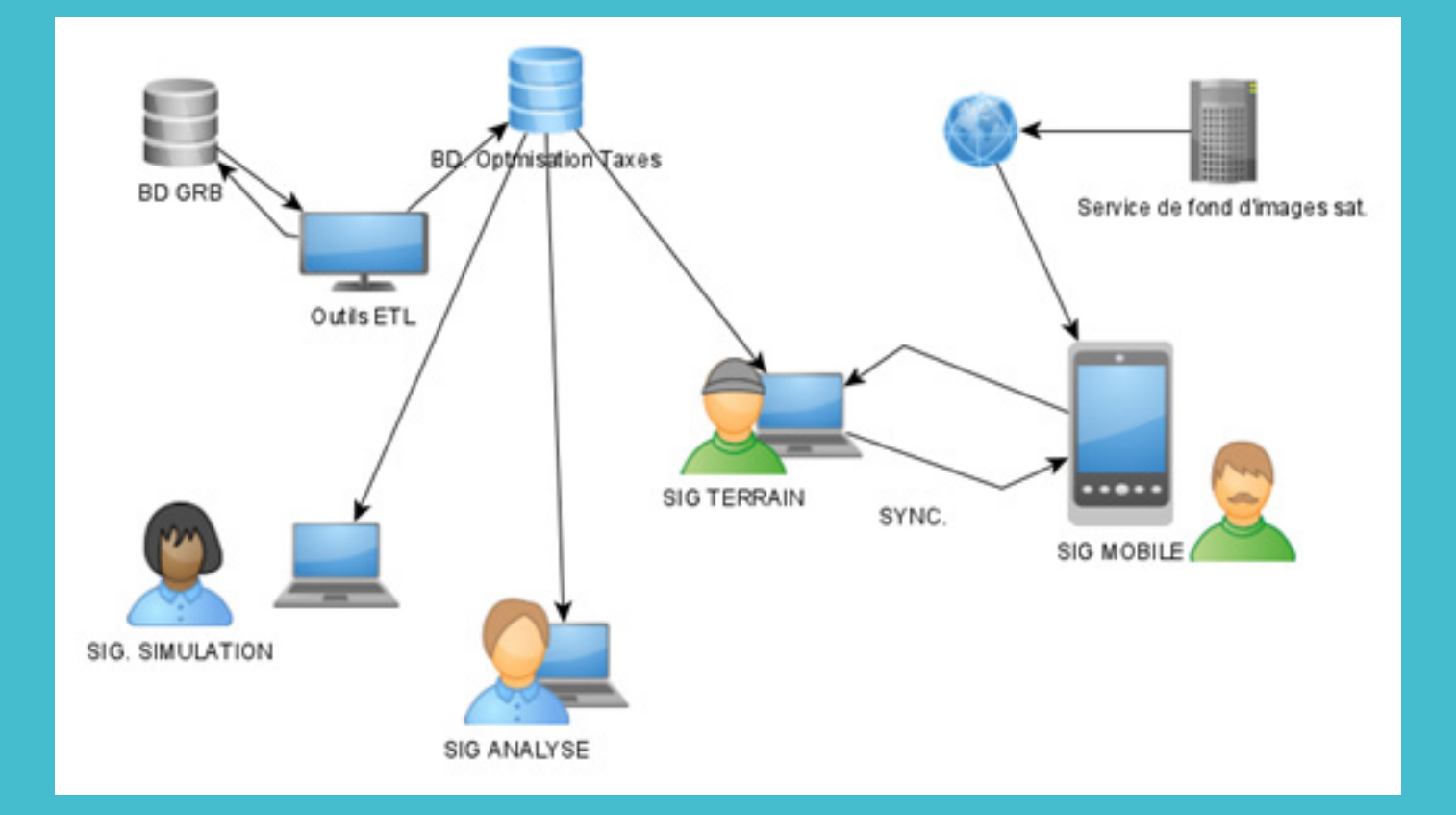

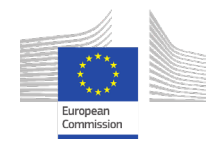

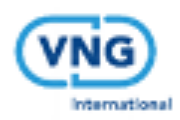

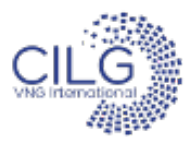

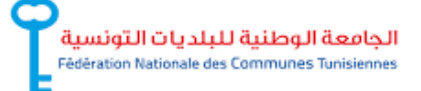

Ce guide a été réalisé dans le cadre du Programme d'Empowerment des Communes-PEC.

Ce programme est mis en œuvre par la Fédération Nationale des Communes Tunisiennes et le Centre International de Développement pour la Gouvernance Locale et bénéficie du soutien de l'Union Européenne.

**Guide réalisé par :**

**• Nabil Othmani,** Expert en finance locale **• Moez Essafi,** Expert en TIC

**Avec l'appui du comité de suivi :**

**• Sami Yassine TURKI,** Directeur technique CILG-VNG International

**• Hend BEN OTHMAN,** Conseillère technique CILG-VNG International

**• Skander STAMBOULI,** Program Manager PEC, FNCT

**• Rafika ADHADHI,** Cheffe de projet « SIG et Outils municipaux », FNCT

**• GEOSOLUTIONS,** Equipe du bureau mandaté pour le développement de l'application SIG pour

l'optimisation du recouvrement des taxes et la collecte des données.

## **GUIDE DE DEPLOIEMENT ET D'UTILISATION DE L'APPLICATION SIG POUR L'OPTIMISATION DU RECOUVREMENT DES TAXES**

 $\frac{1}{\sqrt{2}}$  $\frac{1}{1}$ 

 $\frac{1}{\sqrt{1-\frac{1}{2}}}\Bigg|_{\frac{1}{2}}$ 

## **TABLE DES MATIERES**

- INTRODUCTION.
- CADRE JURIDIQUE ET. REGLEMENTAIRE.
- INTERET DE REALISATION DE L'APPLICATION
- EXIGENCES MINIMALES POUR LA MISE EN PLACE ET L'UTILISATION DE L'APPLICATION.
- MODALITES DE RECOUVREMENT DES TAXES.
- MODE D'UTILISATION DE L'APPLICATION.
- MODE DE DEPLOIEMENT DE L'APPLICATION.
- ANNEXES.
- LISTE DES REFERENCES

4

 $\frac{1}{\sqrt{2}}$ 

 $\frac{1}{\sqrt{2}}$ 

 $\frac{1}{1}$ 

 $\sqrt{\frac{1}{1-\frac{1}{1-\frac$ 

## **INTRODUCTION**

A l'aune des transformations politiques en cours et du nouveau partage des rôles entre acteurs publics centraux et locaux, le Code des Collectivités locales promulgué en Mai 2018 a attribué aux communes de nouvelles compétences propres ou partagées avec l'Etat. Le transfert progressif de ces compétences sera certes accompagné d'un transfert de ressources financières, mais les communes devront également développer leurs ressources propres dont la fiscalité représente un des leviers fondamentaux. Les revenus fiscaux permettent en effet aux communes d'être financièrement autonomes et de développer des projets à l'échelle locale à d'améliorer les services fournis aux citoyens. Le recouvrement des différentes taxes, dont la taxe sur les établissements à caractère industriel, commercial ou professionnel (TCL), les revenus sur les occupations provisoires de voiries publiques (OPVP), et les taxes sur les panneaux publicitaires (TP) représentent un enjeu financier important pour les communes.

Mais en l'absence d'informations géographiques précises qui permettent d'identifier l'assiette fiscale, et d'une méthode de croisement de ces données avec les activités des établissements et les modalités de calcul de leur dû fiscal, il s'avère difficile de quantifier le potentiel fiscal de la commune, d'identifier avec précision les établissements concernés et de calculer les taxes qui leur incombent.

Afin d'optimiser le recouvrement des taxes municipales et d'augmenter ainsi les ressources financières des municipalités, la Fédération Nationale des Communes Tunisiennes (FNCT) et le Centre International de Développement pour la Gouvernance Locale (CILG-VNG International), à travers le programme d'Empowerment des Communes -PEC - financé par l'Union Européenne, ont mis en place une solution informatique couplée au Système d'Information Géographique -SIG, dans deux communes tunisiennes ; Djerba Houmet Essouk et Sidi Hassine. Cette application de permet de spatialiser les données relatives aux entités taxables et de les croiser avec les modalités de calcul des taxes locales pour permettre à terme d'identifier avec précision les sommes dues par chaque établissement et de mettre en place une méthode de suivi de leur recouvrement et de la mise à jour des informations les concernant.

Afin de faciliter l'utilisation de cette application d'optimisation du recouvrement des taxes, le programme PEC met à la disposition des municipalités bénéficiaires de ce projet un guide de déploiement et d'utilisation de l'application, de la préparation de la base et la collecte des données jusqu'à la simulation, l'analyse des données et le recouvrement.

Ce guide détaillera également la procédure de mise en place de l'application et le process (modalités) de recouvrement des taxes pour les établissements à caractère industriel, commercial ou professionnel (TCL), les taxes sur les occupations provisoires de voiries publiques (OPVP), et les taxes sur les panneaux publicitaires (TP).

6

## CADRE JURIDIQUE ET REGLEMENTAIRE

• Loi organique n° 2018-29 du 9 mai 2018, relative au code des collectivités locales.

• Loi n°73-81 du 31 décembre 1973, portant promulgation du code de la comptabilité publique

• Loi n°77-37 du 25 mai 1977, réglant les rapports entre bailleurs et locataires en ce qui concerne le renouvellement des baux d'immeubles ou de locaux à usage commercial, industriel ou artisanal

• Loi n° 1997-11 du 3 février 1997, portant promulgation du code de la fiscalité locale

• Décret n° 97-434 du 3 mars 1997, relatif à la fixation du tarif du droit de licence sur les débits de boissons

• Décret gouvernemental n° 2017-395 du 28 mars 2017, relatif à la détermination du montant de la taxe par mètre carré de référence pour chacune des catégories des immeubles à usages industriel, commercial ou professionnel

• Décret gouvernemental n° 2017-396 du 28 mars 2017, relatif à la détermination du montant de la taxe par mètre carré des terrains non bâtis

• Décret gouvernemental n° 2017-397 du 28 mars 2017, relatif à la détermination du minimum et du maximum du prix de référence du mètre carré couvert pour chacune des catégories d'immeubles assujettis à la taxe sur les immeubles bâtis • Décret gouvernemental n° 2016-805 du 13 juin 2016, relatif à la fixation du tarif des taxes que les collectivités locales sont autorisées à percevoir

• Décret gouvernemental n° 2018-1060 du 17 décembre 2018, fixant les modalités et procédures de publication des actes et documents y afférents au journal officiel des collectivités locales et sur les sites électroniques des collectivités locales et de leur affichage

## INTERET DE REALISATION DE L'APPLICATION

## Objectif de mise en place de l'application

L'objectif de la mise en place d'une solution informatique basée sur le Système d'Information Géographique SIG pour l'optimisation du recouvrement des taxes (application d'optimisation du recouvrement des taxes) est la mise à disposition des collectivités locales d'un outil qui permet :

-Une identification rapide et précise des établissements concernés par le recouvrement taxes locales (TCL, OPVP et TP),

- La mise en pratique des démarches de calcul des taxes se basant sur le croisement des données spatiales (localisation, typologie, surface…) et administratives (secteur d'activité, forme de la société…) conformément à la réglementation en vigueur,

- Un suivi du recouvrement des taxes,

- Une estimation du potentiel fiscal de la commune et sa mise à jour selon le changement des données relatives aux établissements.

Cette application vise essentiellement le géoréférencement des entités taxables, à travers le système d'information géographique (SIG) qui constitue un élément d'appui décisionnel et de collecte de données, facilitant ainsi le suivi du recouvrement, la gestion des procédures et du temps « perdu » particulièrement en période de recensement.

Le SIG servira de canevas pour planifier des actions et prélever des données sur le terrain d'une part et pour présenter des indicateurs spatialisés de l'autre.

## En effet cette application permet de :

1. Effectuer le recensement des données à caractère fiscal

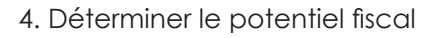

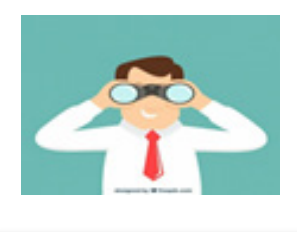

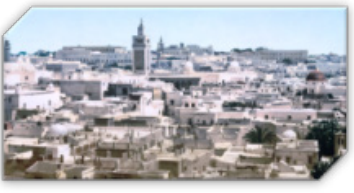

2. Recueillir, stocker, traiter, analyser, gérer et présenter tous les types de données spatiales et géographiques

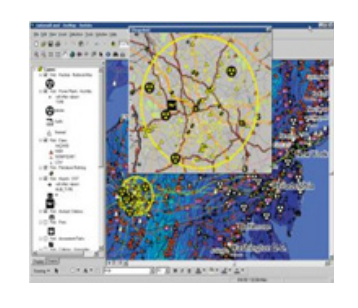

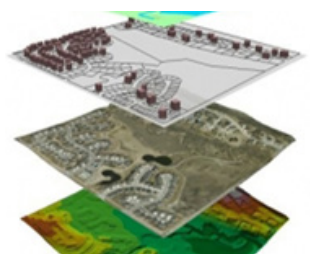

3. Exécuter les analyses et les simulations nécessaires visant l'amélioration du recouvrement et de mobilisation des ressources

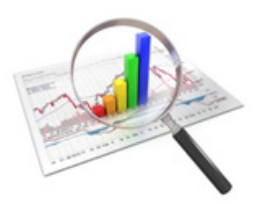

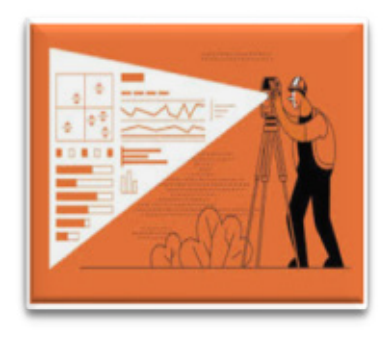

5. Récupérer les données saisies en fichier Excel

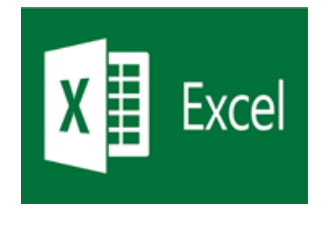

6. Contribuer à la réalisation de l'autonomie financière

L'application vise à aider les collectivités locales à atteindre l'autonomie financière.

Cette dernière est réalisée lorsqu'une collectivité est en mesure d'obtenir par ses propres moyens les ressources financières dont elle en a besoin, sans recourir à ou dépendre du Gouvernement.

C'est le volume des ressources qu'une

collectivité locale peut à la marge consacrer au financement des dépenses résultant de ses propres choix.

L'autonomie financière prend en compte toutes les ressources propres (impôts et taxes, redevances d'utilisation, revenus de la fortune privée de la collectivité locale).

La mesure habituelle de l'autonomie financière est la proportion des recettes propres de la collectivité locale dans le total des ressources financières dont elle peut disposer, hormis l'emprunt

7. La souveraineté fiscale

Selon les articles 139,140 et 391 du CCL, les collectivités locales ont la capacité de définir et de moduler selon leurs propres choix le cercle des assujettis et l'assiette de l'impôt, le mode de calcul et le barème des taux, ainsi que les coefficients d'ajustement visant l'équilibre du budget.

L'application permet d'exécuter les simulations nécessaires et aide les collectivités locales à identifier les différents scénarios possibles et choisir le scénario le plus approprié.

Intérêt de l'utilisation de l'application :

Les résultats que les collectivités locales peuvent atteindre en utilisant l'application d'optimisation du recouvrement des taxes peuvent être résumés comme suit :

• L'allègement de la charge de travail du personnel municipal, par l'automatisation intégrale de toutes les procédures de recensement et de traitement des données liées à l'imposition, au recouvrement et au contrôle,

• L'identification rapide et précise des entités taxables,

• L'échange rapide des informations de recoupement entre les différents services concernés au sein de la commune,

• La simulation des données et la préparation de scénarios permettant d'optimiser les ressources financières des communes,

•La production de tableaux de bord en temps réel, permettant d'évaluer les performances des services sous tous les angles et de suivre le niveau de recouvrement par type d'impôts, par secteur d'activités,

•La production de données synthétique fiable, pour les études de prospective, d'analyse et de prise de décision,

•La réduction du traitement des réclamations contentieuses des contribuables,

•La facilitation de l'accès aux dossiers de contribuables,

•Le suivi du recouvrement,

•La gestion des différentes étapes d'utilisation de l'application par le personnel municipal.

Il est à noter que cette application s'intéresse dans un premier temps, comme susmentionné plus haut, aux trois taxes relatives aux TCL, OPVP et TP, est conçue de manière évolutive pour intégrer dans une étape avancée d'autres taxes (TIB, TNB, …) et pour être généralisée dans d'autres communes.

Ainsi, dans une logique d'évolutivité et de complémentarité avec le système de gestion des ressources budgétaires (GRB) ainsi qu'avec tout le système comptable des collectivités locales, cette application ne vise en aucun cas de se substituer aux systèmes existants mais de les compléter afin d'accompagner les communes pour améliorer leurs ressources financières, tout en respectant l'objectif de la gouvernance technique qui vise à unifier les outils et sécuriser les données.

## EXIGENCES MINIMALES POUR LA MISE EN PLACE ET L'UTILISATION DE L'APPLICATION

## Directives sur les exigences minimales relatives à la bonne exploitation de l'application :

L'une des exigences principales de mise en place de l'application d'optimisation du recouvrement des taxes au sein d'une commune est que cette dernière dispose d'un système d'information géographique fonctionnel lui permettant la création d'une base de données géoréférencées des entités taxables et/ou de superposer des couches relatives aux taxes.

Ensuite, pour une meilleure compréhension et maîtrise de l'application, l'optimisation des ressources exige la mise en place d'une stratégie basée sur un diagnostic détaillant l'état des lieux de la commune et l'analyse de sa situation financière d'une part, et l'adoption d'un plan d'action détaillant les étapes de mise en œuvre du projet, les moyens et les besoins nécessaires, d'autre part.

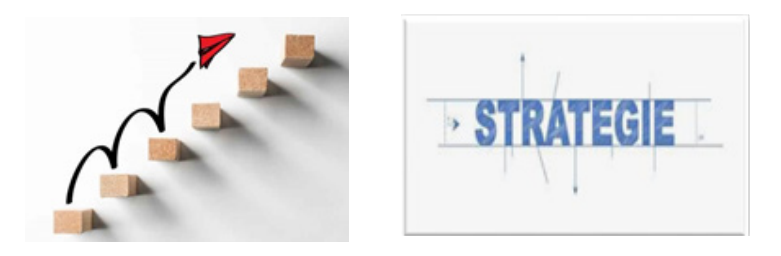

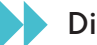

Diagnostic.

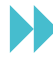

Mise en place d'un plan d'action.

## A. Phase de diagnostic :

Pour maîtriser la logique de fonctionnement de l'application, la commune doit connaître avec précision sa situation fiscale, et ce en dressant un diagnostic touchant deux volets :

## A.1. Diagnostic territorial

Le diagnostic territorial concerne les éléments suivants :

- Nombre de population,
- Surface de la commune,
- Découpage administratif (délégations),
- Points forts,
- Points faibles,

- Applications et systèmes utilisés pour la gestion des taxes au sein de la commune.

## A.2. Analyse financière :

L'analyse financière est un ensemble de méthodes, de démarches et d'outils qui permet d'étudier et de juger la situation et les résultats financiers d'une commune à un moment bien déterminé.

Elle vise à examiner la structuration des ressources et la contribution de chaque type de taxe aux ressources globales de la commune et leur évolution dans le temps. Cette démarche vise à identifier les atouts (points forts) qui doivent être améliorées et les faiblesses auxquelles il y aurait lieu de remédier, afin d'aider les municipalités à améliorer leurs capacités à mobiliser les ressources disponibles.

L'analyse financière débouche sur l'établissement d'un véritable diagnostic financier qui permettra de détecter d'éventuelles pathologies dans la santé du système financier de la commune et de proposer des solutions pour assurer sa viabilité et son redressement.

Elle concerne deux grands volets :

## A.1.1. L'analyse verticale/structurelle **:**

L'analyse structurelle est un outil de démantèlement du budget réalisé (ressources et dépenses) et de révélation de toutes ses composantes (forces et faiblesses). Elle permet de fournir des données qui peuvent être exploitées et de comparer la valeur d'une recette ou d'une dépense donnée par rapport au budget de la collectivité locale ou aux budgets des collectivités similaires ou par rapport à des indicateurs régionaux ou nationaux ou des indicateurs optimaux. L'analyse structurelle vise aussi à montrer l'importance relative de chaque article (recette ou dépense) au sein de son chapitre ou de son budget.

L'importance de l'analyse réside dans la transformation des relations entre les sousparagraphes / paragraphes / articles / chapitres / sous-sections / sections à des ratios représentatifs par rapport à l'ensemble du budget.

3-Les techniques de l'analyse statique/structurelle :

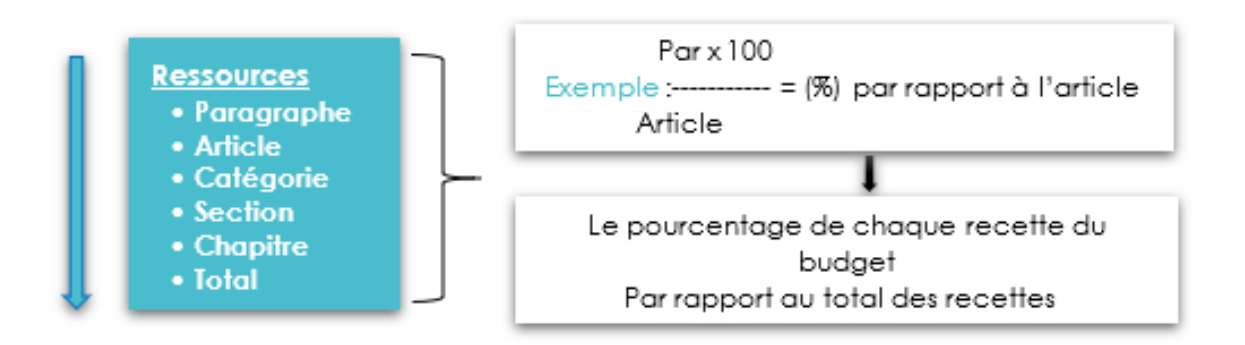

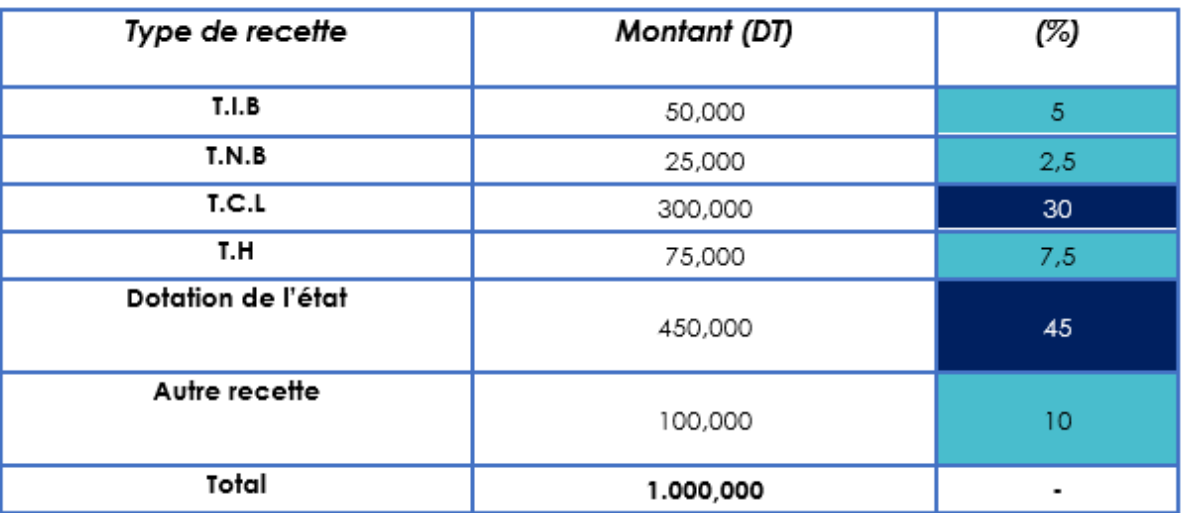

- Faible influence sur la recette.
- Importante Influence sur la recette.
- Il faut Prendre les mesures nécessaires pour l'améliorer.
- Il faut Prendre les mesures nécessaires pour la sauvegarder.

Ce type d'analyse présente des avantages liés à la révélation de la nature de l'équilibre financier de la collectivité locale et de sa capacité à mobiliser pour couvrir l'ensemble de ses dépenses, notamment la marge de manœuvre qu'elle peut exploiter.

## A.1.2. L'analyse horizontale/ rétrospective :

## a.Définition :

Une analyse financière rétrospective sert à analyser les tendances passées en matière de gestion des dépenses, des recettes, d'investissement et de dette et d'apprécier la santé financière de la commune.

Elle permet de :

- Identifier les forces et les faiblesses ainsi que les contraintes d'une commune au fil des années,

- Faire une comparaison avec des communes voisines de taille équivalente ayant une situation similaire,

-Être accompagné dans des mesures en matière de gestion financière (dettes et dépenses) afin d'avoir une situation financière satisfaisante.

## b.Les principales étapes :

Pour une analyse financière rétrospective réussie, il faut prendre en considération les trois étapes suivantes :

1. Prise en compte du contexte local, des indicateurs socio-économiques et des choix politiques entrepris dans les précédents exercices,

2. Réalisation d'une rétrospective financière synthétique et complète à partir des données budgétaires, et ce à travers :

- Un résumé de l'analyse, des appréciations de la santé financière et les recommandations,

- Une analyse détaillée des principales composantes de budget.

3. Mise au point sur les exercices passés et la détermination des actions à entreprendre pour améliorer la situation financière de la collectivité locale.

## c.Les techniques de l'analyse rétrospective :

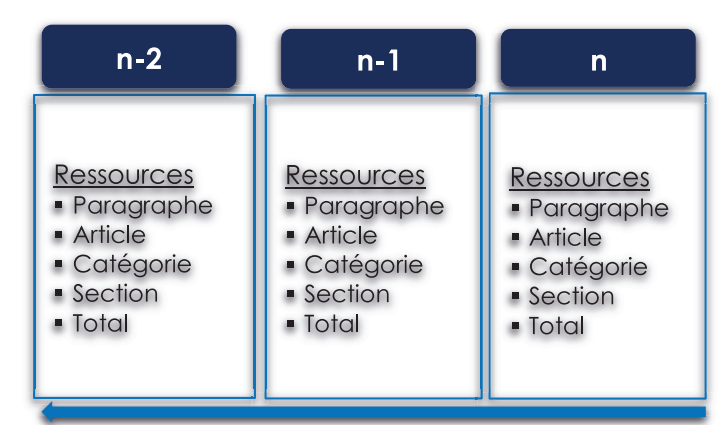

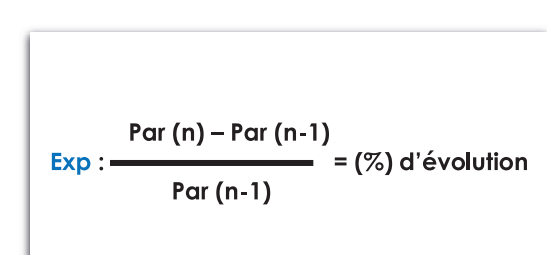

## d.Exemple

 $\overline{\phantom{a}}$ 

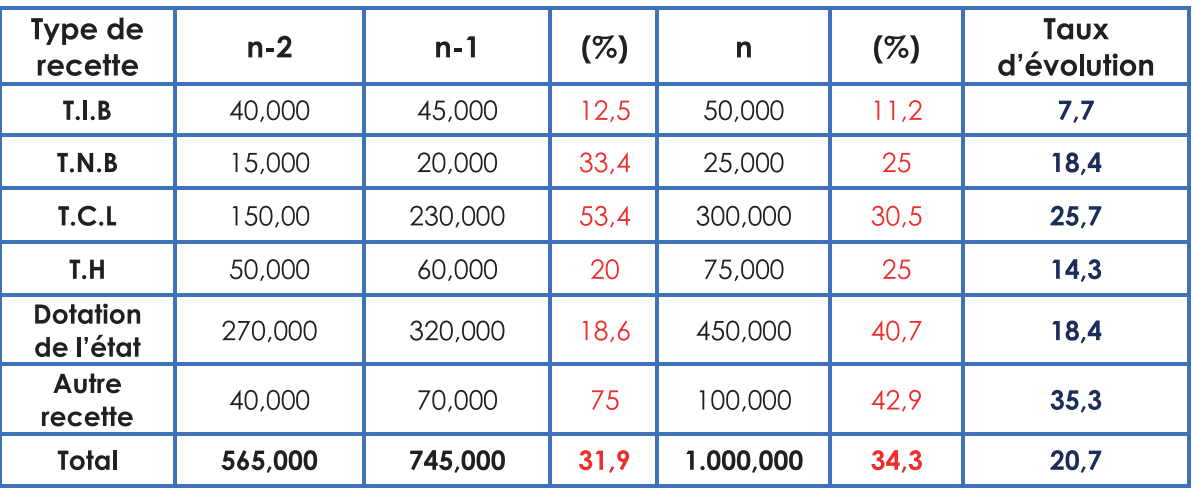

Taux d'évolution =  $([n/n-2)^{(1/n)}$ nombre des années  $)]-1) \times 100$ 

## A.1.3. L'analyse prospective : Définition :

La simulation financière prospective d'une collectivité locale consiste à tester l'équilibre financier prospectif du ou des budgets, sur la base d'hypothèses d'évolution ou de réalisation.

Elle se réalise en trois phases :

•La réalisation de scénarios prospectifs,

•Le test de l'équilibre financier prospectif pour chacun des scénarios et les conditions du retour à l'équilibre,

•Leur analyse.

Une simulation financière prospective se définit par les hypothèses et les contraintes qui sont posées.

Les hypothèses et scénarios peuvent être de plusieurs ordres : évolution des bases d'imposition, modification des tarifs (exp : de publicité suite à une décision du conseil municipal), ajout de nouvelles zones de parking, réalisation ou non d'un équipement, …

Lors de la réalisation de scénarios et d'hypothèses, il faut prendre en considération les contraintes et limites que le terrain pourra imposer afin d'avoir des résultats conformes à la réalité du terrain.

Pour chaque analyse financière prospective, un minimum de deux scenarios doit donc être réalisé.

## a. Besoins :

–Déterminer les marges de manœuvre financières possibles,

–Mettre en évidence les grands équilibres du budget,

–Prendre en compte les facteurs extérieurs susceptibles de peser sur les marges de manœuvre (de manière positive et/ou négative).

– Être accompagné dans la définition de besoin d'emprunt et d'éventuelles mesures correctives pour redresser une situation financière existante au regard des principaux ratios.

## b.Principales étapes :

1.Prise en compte du contexte local et des choix politiques majeurs, définition des principales hypothèses de prospective,

2.Réalisation d'un premier scénario de prospective. À partir des données budgétaires les plus récentes, déroulement d'un premier scénario intégrant les facteurs exogènes susceptibles d'impacter vos finances,

3. Réalisation de scénarios correctifs, en tenant compte aussi bien des changements législatifs tels que la loi de finances, que de nouvelles hypothèses suggérées par la collectivité locale,

4.Faire le point sur les scénarios réalisés et déterminer des leviers potentiels d'optimisation.

## c.Les techniques de l'analyse rétrospective :

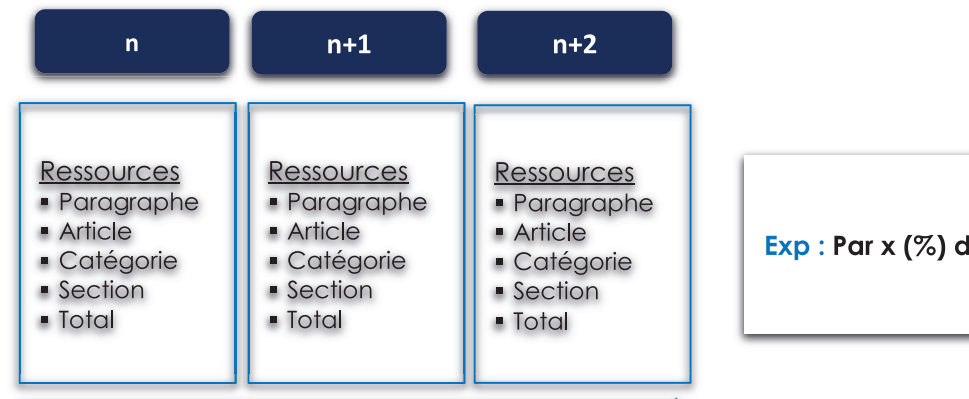

## Exp : Par x (%) d'évolution

## d. Exemple :

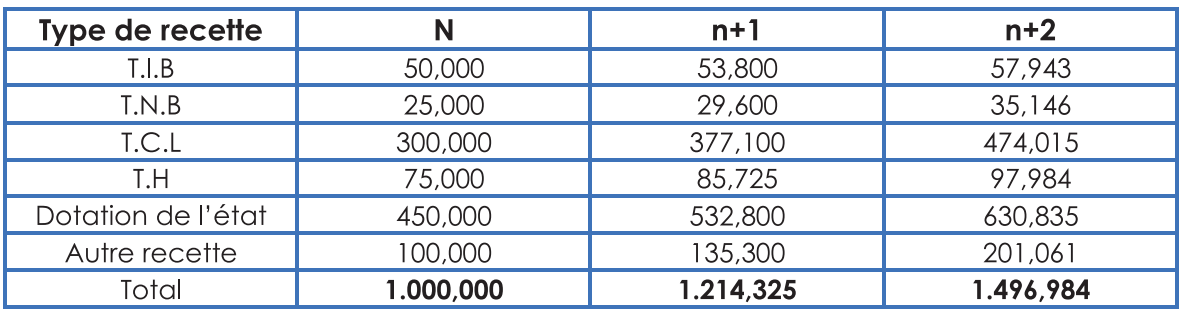

## A.2. Identification des problèmes et des difficultés de recouvrement :

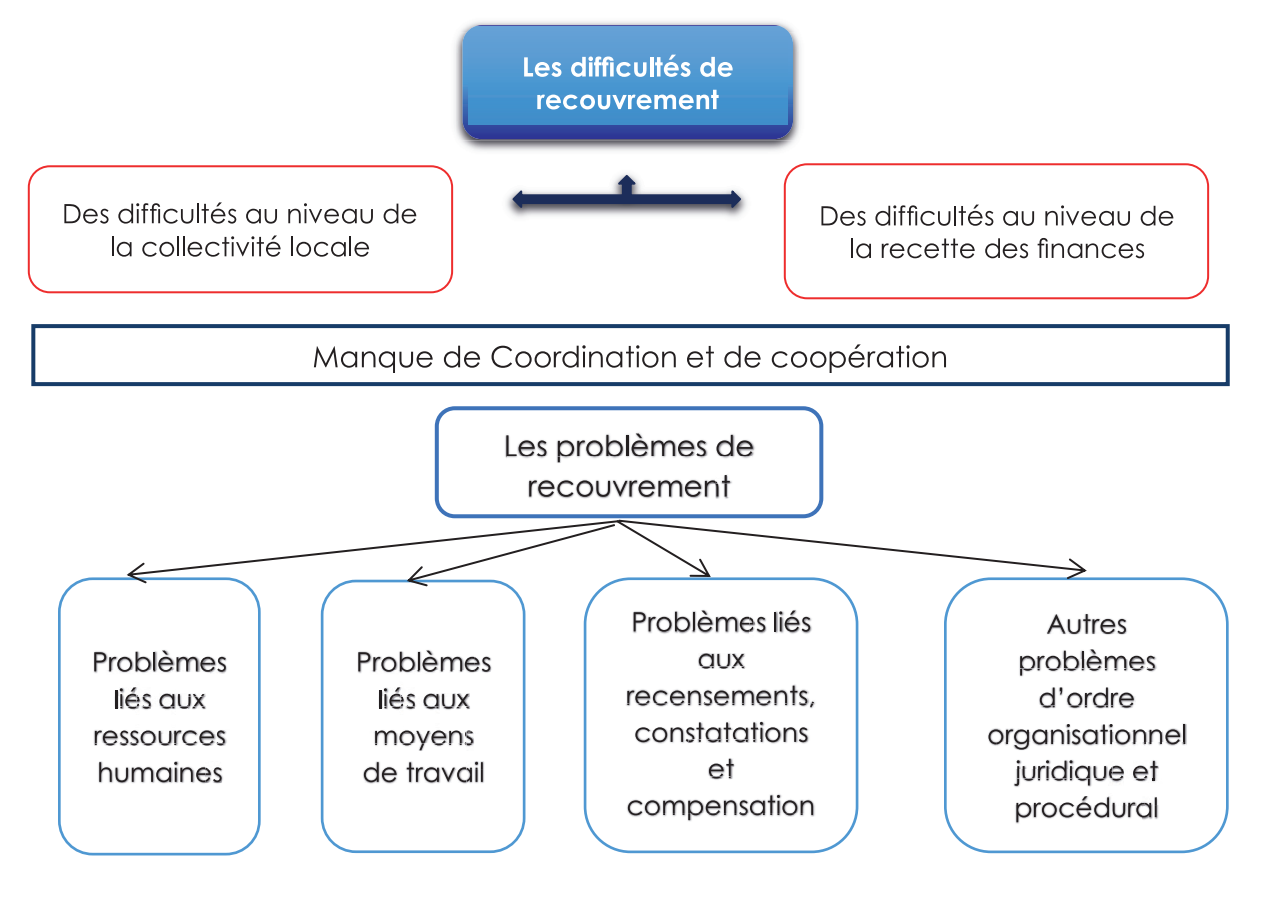

## B. La phase de mise en place d'un plan d'action :

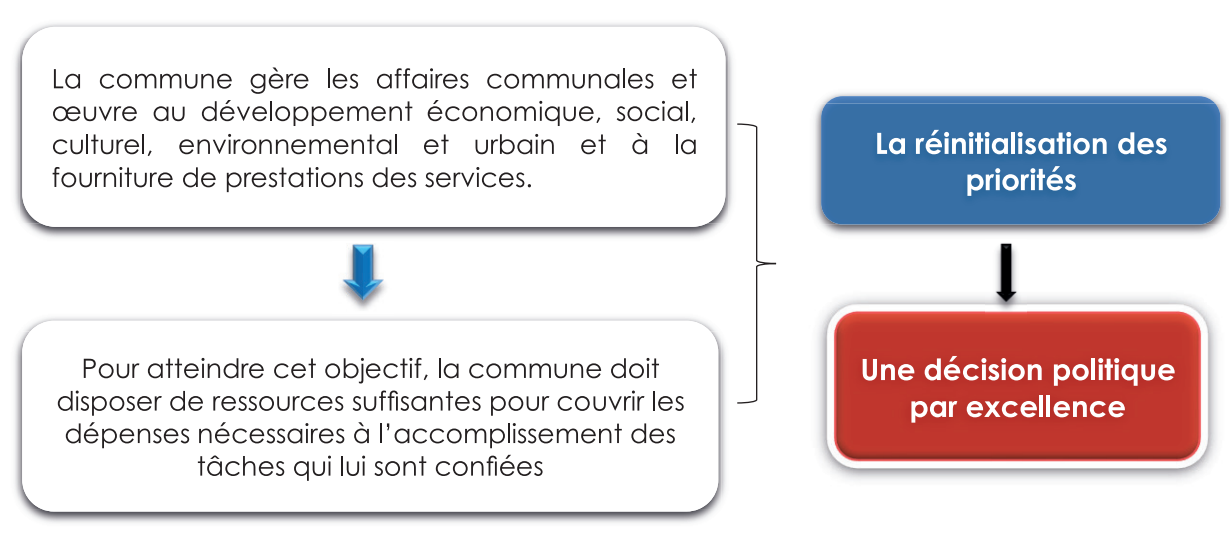

B.1. Identification du potentiel fiscal et non fiscal non exploité :

Le potentiel fiscal d'une commune est égal à la somme que produiraient les taxes, impôts et redevances d'une collectivité si l'on appliquait aux bases communales de ces ressources le taux moyen national d'imposition à chacune de ces taxes, impôts et redevances.

Pour le calcul du potentiel fiscal la formule adoptée est la suivante :

Le potentiel fiscal =  $(Somme$  des taxes, impôts et redevances de l'année (n-1)) X (Taux moyens nationaux de la même année)

Il est aussi possible de calculer le potentiel fiscal suivant la formule de calcul ci-après :

Le potentiel fiscal = (Total des taxes, impôts et redevances dues au titre l'année (n-1)) -(Total des taxes, impôts et redevances réellement recouvrés au titre de la même année).

## B.2. La définition des procédures et des moyens nécessaires qui doivent être mises à la disposition des communes pour optimiser leurs ressources :

Réussir la démarche d'optimisation des ressources, pour une utilisation plus rationnelle des moyens mis à la disposition d'une municipalité, nécessite **un** renforcement et un soutien logistique et politique, une recomposition des structures et des circuits accompagnés par une meilleure gestion du cadre financier.

Un meilleur partage des tâches et de responsabilités entre les différents intervenants (présidents de collectivité locale, responsable technique de la commune, recette des finances ...) et une meilleure communication permettront une gestion plus efficiente des taxes et du processus de recouvrement.

Ainsi, l'adaptation d'un système informatique développé et efficace facilitera la gestion des taxes.

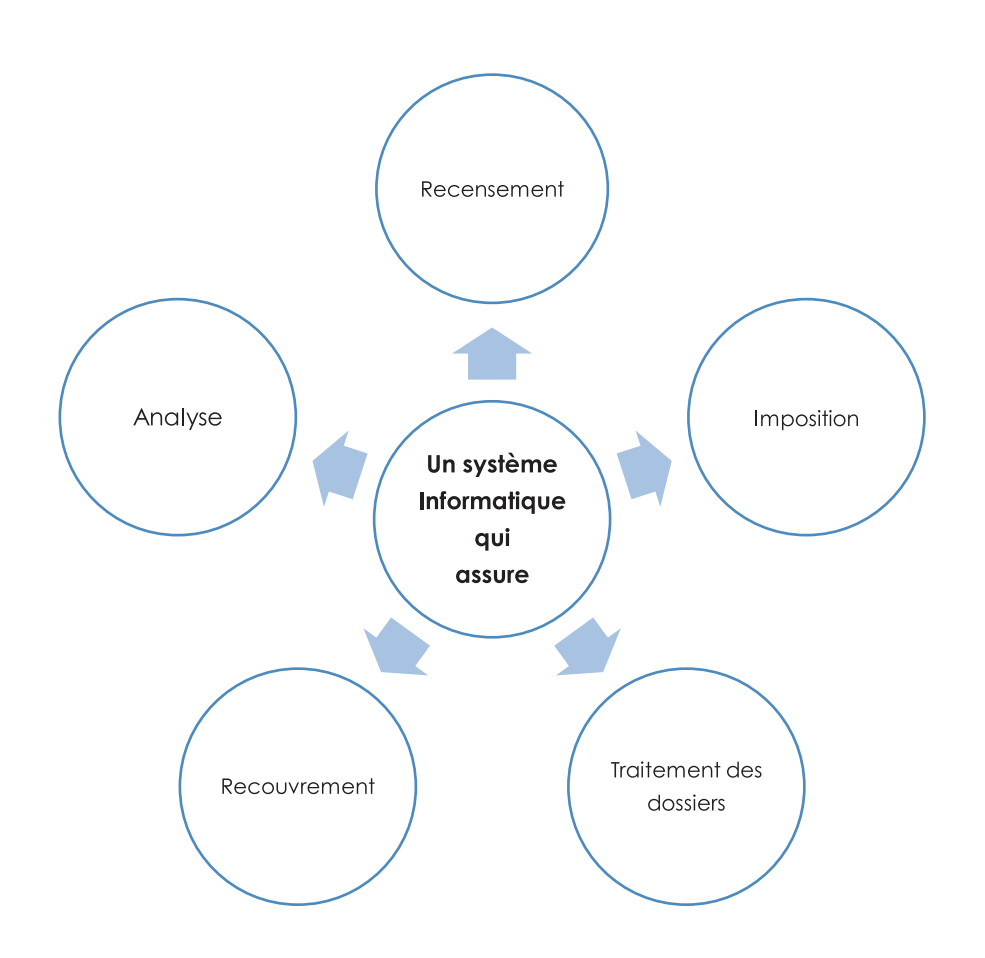

 $\frac{1}{1}$ 

 $\overline{\phantom{a}}$ 

ľ

Ī

 $\overline{\phantom{a}}$ 

L'application d'optimisation du recouvrement des taxes se greffe sur un système informatique qui adopte la technologie d'information géographique. Cette dernière permet de recueillir, stocker, traiter, analyser, gérer et présenter tous les types de données spatiales et géographiques pour contribuer à une meilleure prise de décision.

Elle repose sur un réseau informatique qui permet de relier les données des différents acteurs impliqués dans la mobilisation des ressources municipales, notamment les différentes administrations dans la commune, les arrondissements municipaux et la recette des finances. Il garantit l'échange d'information, la sécurité et le stockage de données.

d'analyse et de mise en œuvre des décisions. Il transforme les idées et les réflexions en éléments concrets et opérationnels.

Pour bien planifier les tâches d'un projet, plusieurs outils pourront être utiles pour la mise en place d'un plan d'action détaillé, entre autres, le diagramme de Gantt. L'intérêt est de donner une visibilité sur les étapes, leur enchainement dans le temps et leur pilotage.

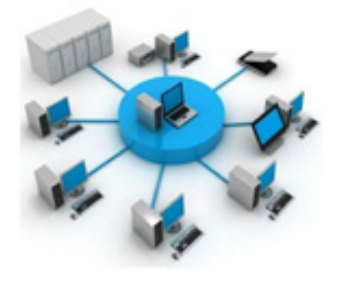

## B.3. La mise en place d'un plan d'action d'optimisation des ressources :

La mise en place d'un plan d'action de mobilisation des ressources est le processus qui guide les activités quotidiennes d'une organisation ou d'un projet. C'est le fait de planifier ce qui doit être fait, quand et par qui il doit être fait, et quelles ressources ou analyses sont nécessaires pour sa réalisation.

Le plan d'action est l'interface entre les phases

Le plan d'action est l'interface entre les phases d'analyse et de mise en œuvre des décisions. Il transforme les idées et les réflexions en éléments concrets et opérationnels.

Pour bien planifier les tâches d'un projet, plusieurs outils pourront être utiles pour la mise en place d'un plan d'action détaillé, entre autres, le diagramme de Gantt. L'intérêt est de donner une visibilité sur les étapes, leur enchainement dans le temps et leur pilotage.

## Exemple : Modèle de plan d'action :

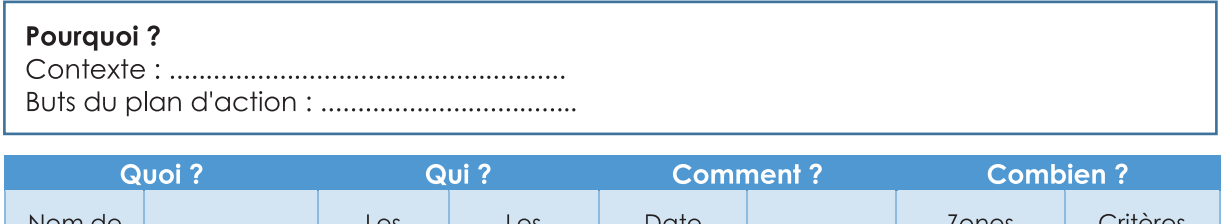

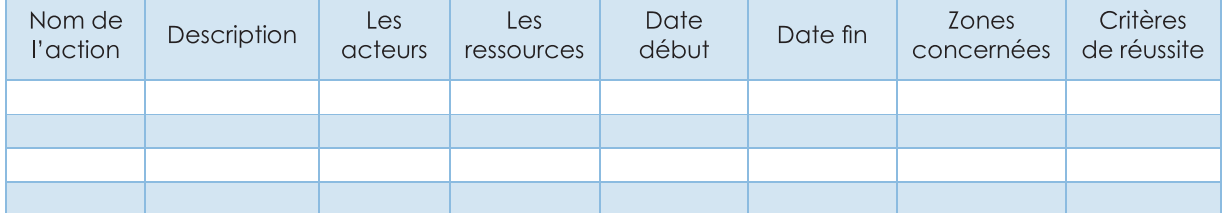

## Exemple : Diagramme de Gantt :

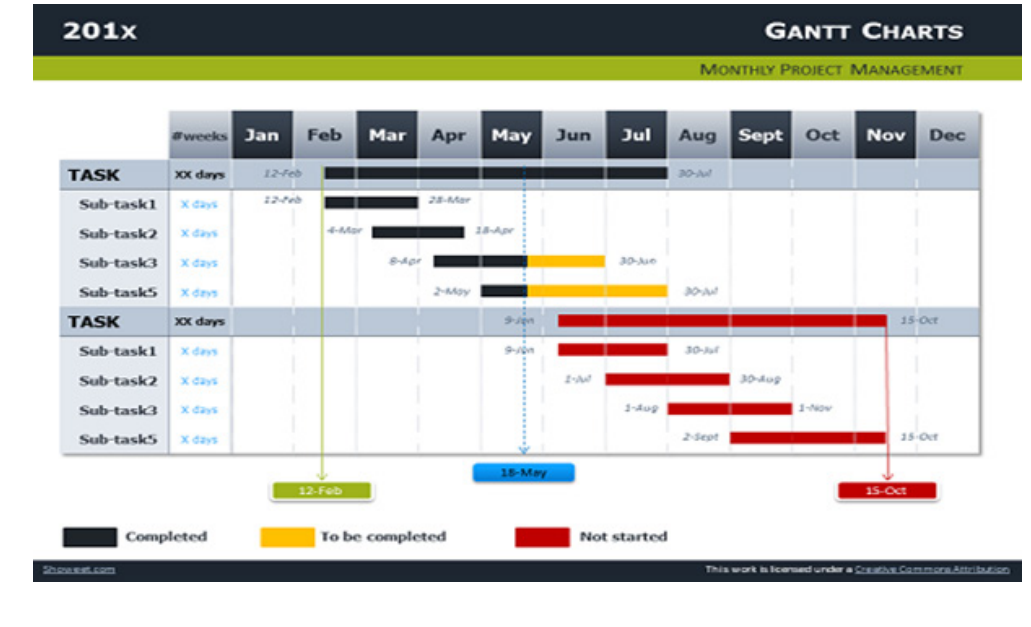

 $\overline{\phantom{a}}$ 

 $\overline{\phantom{a}}$ 

Le plan d'action est préparé à partir des résultats de l'analyse prospective. Il peut contenir un ou plusieurs scénarios récapitulés dans les tableaux ci-après :

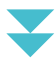

**• L'incarnation d'un seul scénario : la projection prospective de développement des recettes fiscales :**

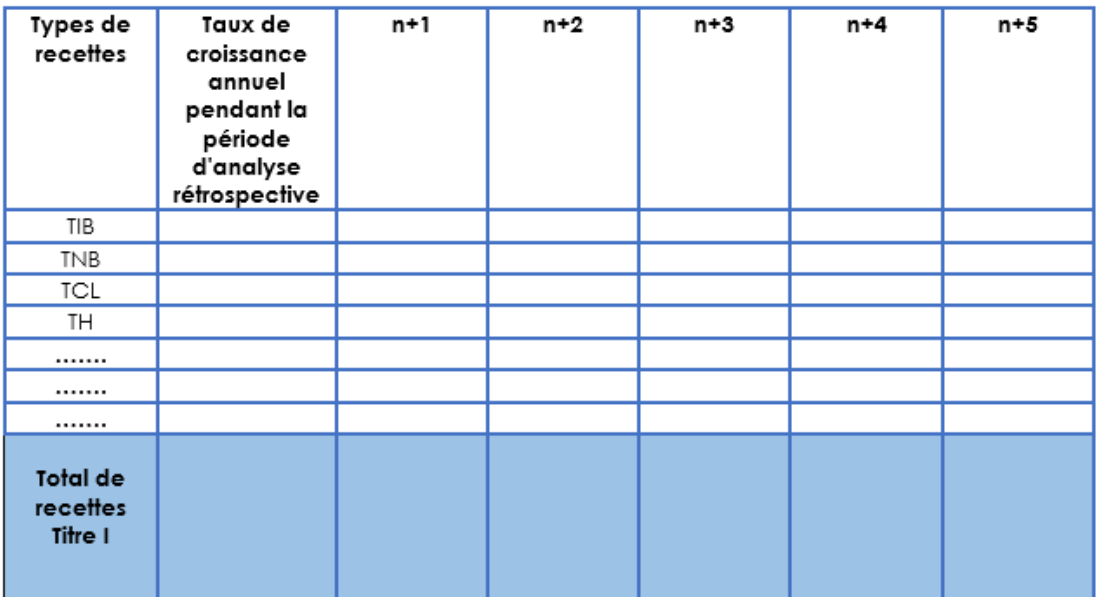

**• L'incarnation de plusieurs scénarios : la projection prospective de développement des recettes fiscales :**

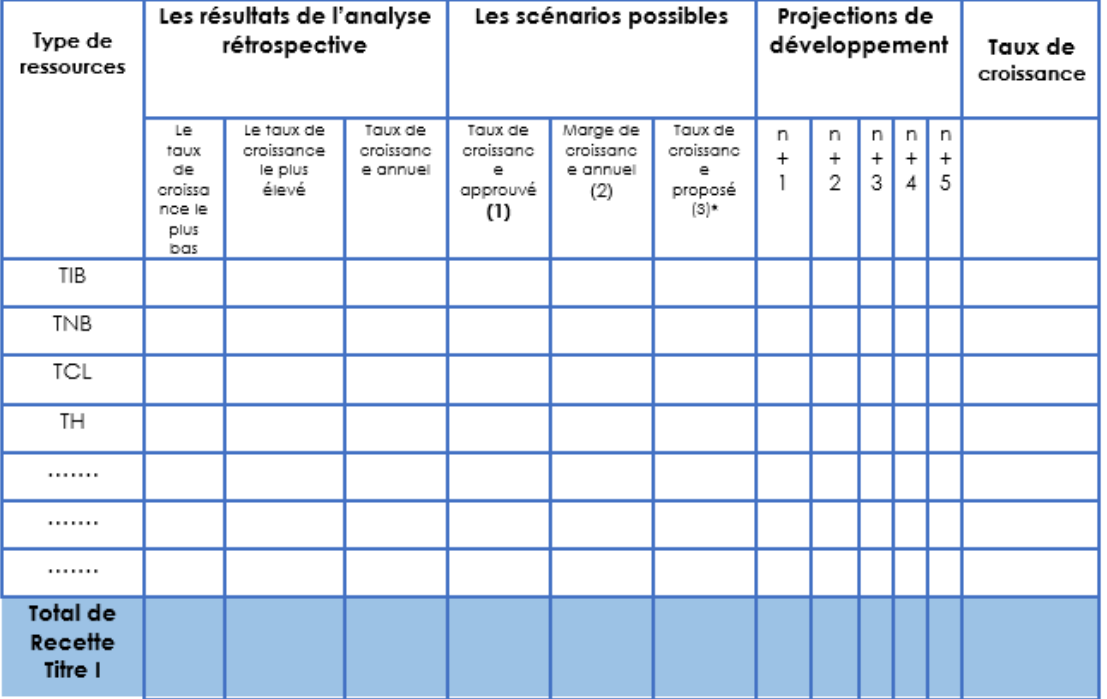

**• Simulation de projection prospective de l'équilibre budgétaire :**

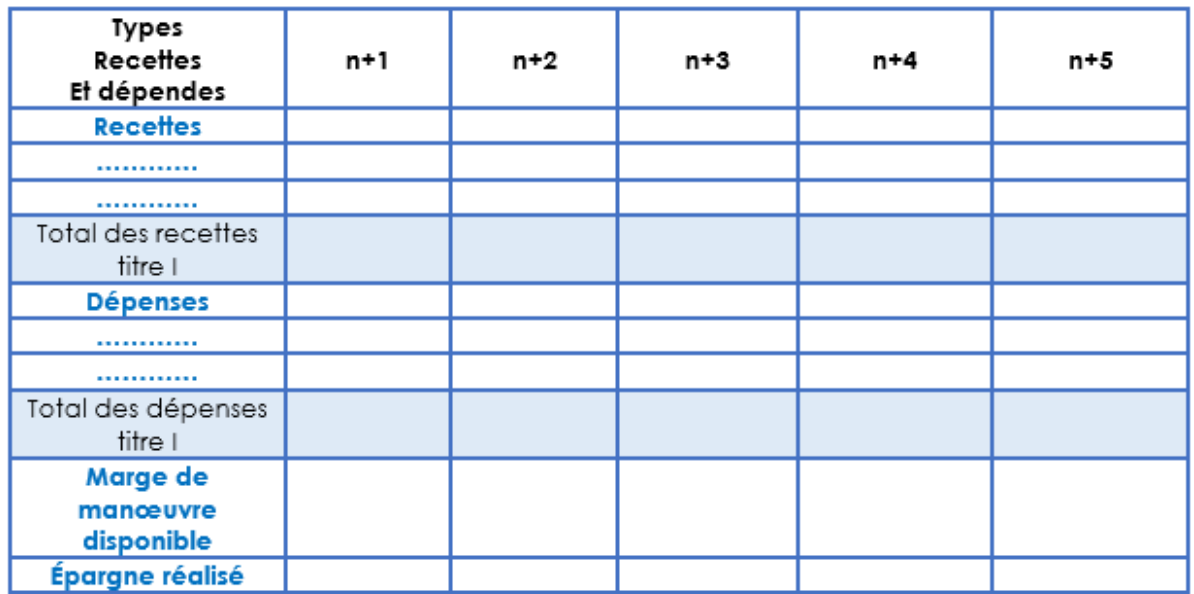

**• Simulation de projection prospective d'optimisation de recouvrement :**

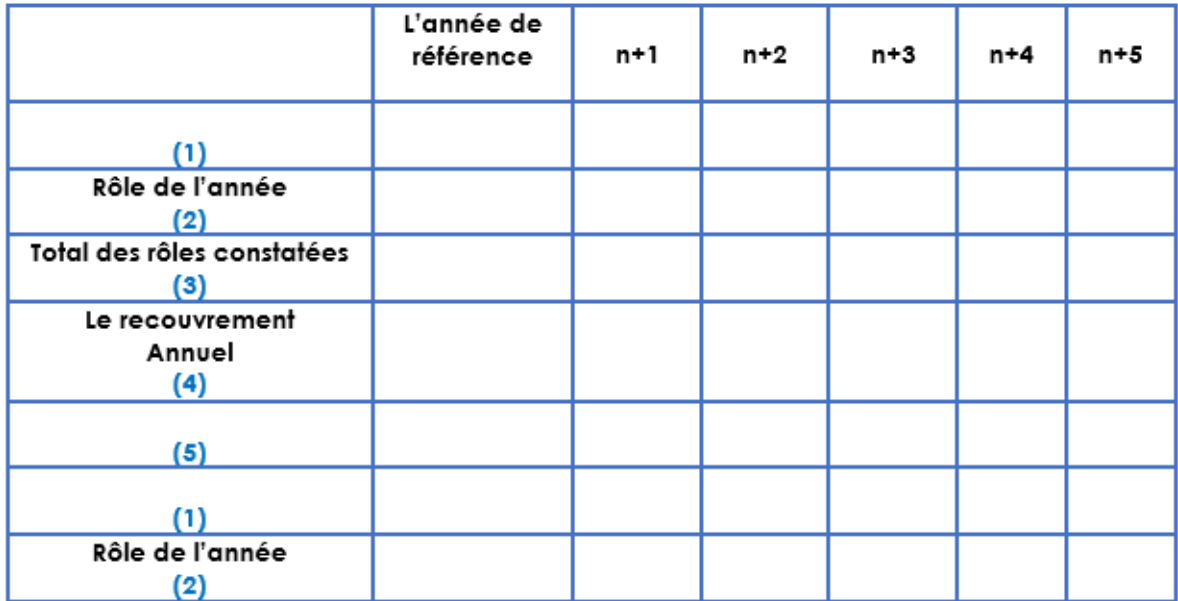

 $(3) = (1) + (2)$  $(5) = (3) - (4)$ 

 $\overline{\phantom{a}}$ 

## **PROCEDURES DE RECOUVREMENT**

Les procédures de recouvrement :

Les procédures de recouvrement des taxes, impôts et redevances que les collectivités locales sont autorisées à percevoir sont réalisées conformément aux règles prescrites par le code de comptabilité publiques sous réserve des dispositions spéciales édictées par le code de fiscalité locale.

Les recettes de la commune sont exécutées par le comptable de l'Etat désigné pour assurer la gestion comptable de la commune.

Ce comptable, qui a la qualité de comptable principal, est chargé de recouvrement de tous les revenus de la commune.

Il peut être assisté, dans cette tâche, de comptables secondaires désignés, à cet effet, par arrêté du ministre des finances ou de celui ayant reçu délégation du ministre des finances à cet effet.

La perception des droits, produits et revenus applicables au budget communal est autorisée annuellement par l'arrêté d'établissement de ce budget.

L'assiette, la liquidation, le mode de recouvrement et de poursuite des divers impôts, taxes, redevances, revenus et produits communaux sont réglementés par les textes particuliers qui régissent chacun d'eux et répertoriés dans le code de fiscalité locale.

La prescription du recouvrement est régie par les dispositions des articles 36 et 36 bis du code de comptabilité publique.

Tous les titres de perception des produits, revenus, droits et taxes communales sont adressés aux receveurs chargés de la perception par l'entremise du ministre des

finances ou de celui ayant reçu délégation du ministre des finances.

Le receveur peut procéder à l'encaissement des recettes accidentelles et variables qui, par leur nature même, ne peuvent résulter d'un titre préexistant, sous la condition de se faire délivrer des titres provisoires certifiés par le président de la commune, à charge d'en rendre compte au ministre des finances ou à celui ayant reçu délégation du ministre

des finances à cet effet auquel le président de commune transmet, de son coté, des relevés récapitulatifs de ces titres provisoires émis par lui.

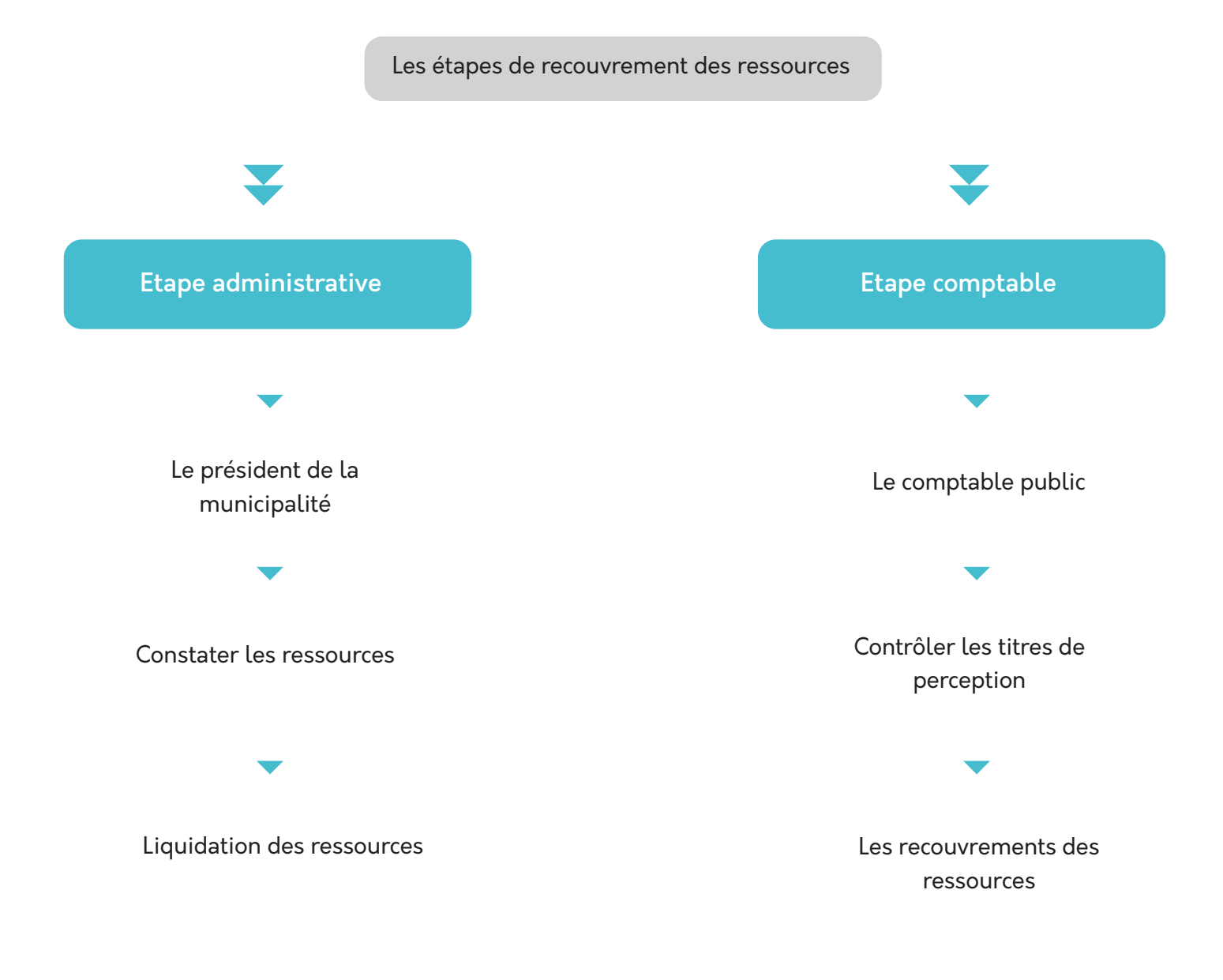

## A. Les dispositions du Code des Collectivités Locales relatives au recouvrement Le comptable de la collectivité local accomplit, sous sa responsabilité personnelle, les diligences nécessaires au recouvrement des sommes et créances revenant à la collectivité locale. (Art 129 C.C.L) Le comptable de la collectivité local est tenu, sous sa responsabilité personnelle, d'assurer le recouvrement des montants et créances lui revenant selon les objectifs annuels de recouvrement fixés avec la collectivité locale. (Art 152). Le comptable de la collectivité locale présente avant le dixième jour de chaque mois, un état sur l'exécution du budget comportant un tableau détaillé des opérations des recettes réalisées, la constatation des créances et les dépenses enregistrées durant le mois précédent. (Art 189) Les collectivités locales veillent au suivi du recouvrement des redevances, des contributions, et des droits de toutes natures qui leur reviennent. Les collectivités locales en coordination avec le comptable public invitent les débiteurs à s'acquitter de leurs dettes. (Art 153). Le président de la collectivité locale incite le comptable public à engager des poursuites pour le recouvrement du principal de la créance et des pénalités de retard conformément à la législation en matière de créances publiques. (Art 153 C.C.L). Qu'est-ce que la constatation C'est l'engagement du comptable public de recouvrir les ressources que les collectivités locales sont autorisées à percevoir sur la base du titre de perception Sous le contrôle du trésorier général A travers des rôles de constatations

**Les ressources constatées :** selon la réglementation en vigueur, notamment le code de la fiscalité locale et le code de la comptabilité publique, sont constatées les ressources suivantes :

- •La taxe sur les immeubles bâtis,
- •La taxe sur les terrains non bâtis,
- •La redevance pour occupation du domaine public maritime,

•La contribution des propriétaires riverains aux dépenses de premier établissement et aux grandes réparations des voies, trottoirs et conduites d'évacuation des métiers liquides,

- •Les contrats de location,
- •Les contrats de concession des marchés,
- •Les contrats de concession des panneaux publicitaires.

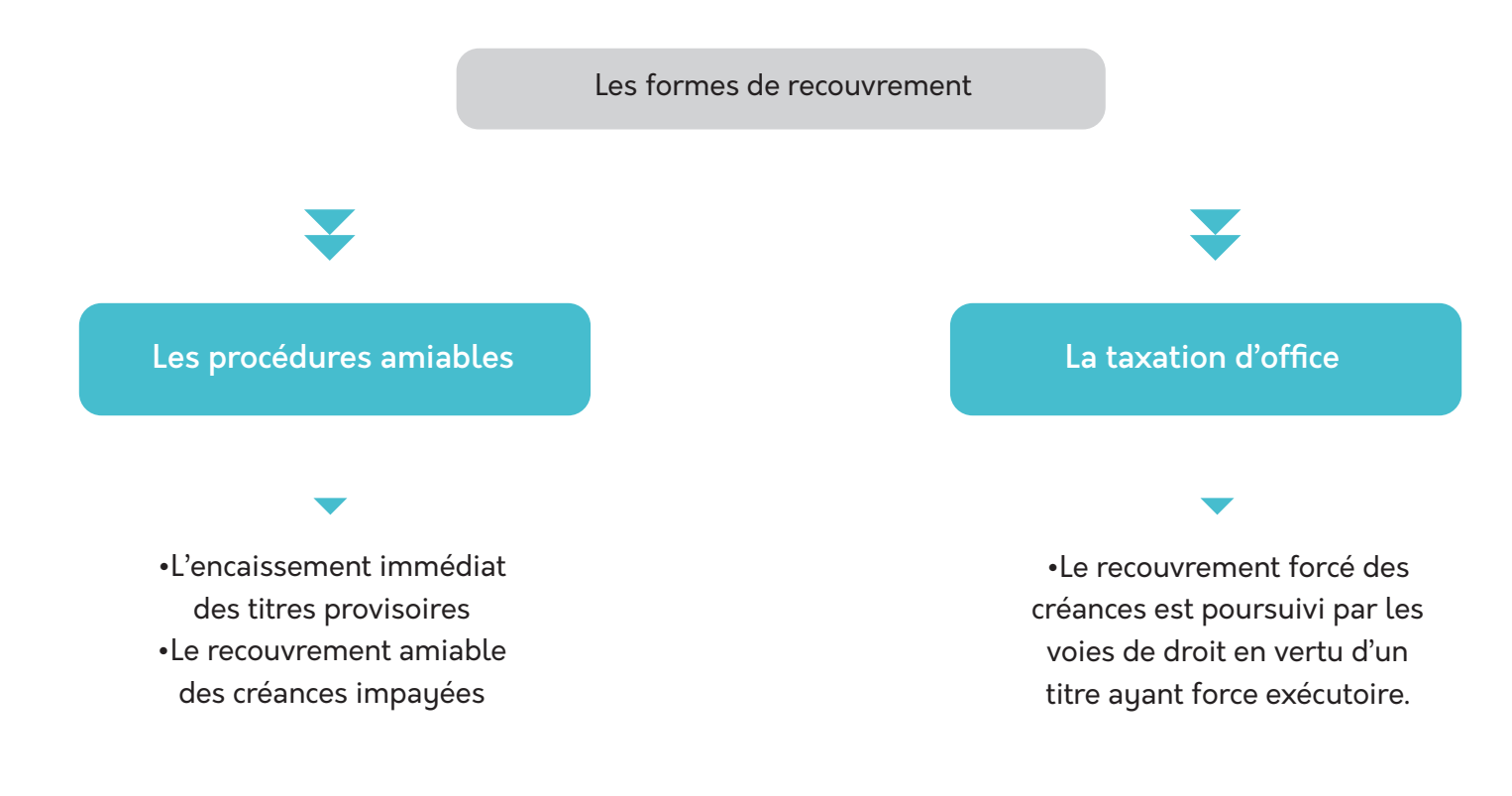

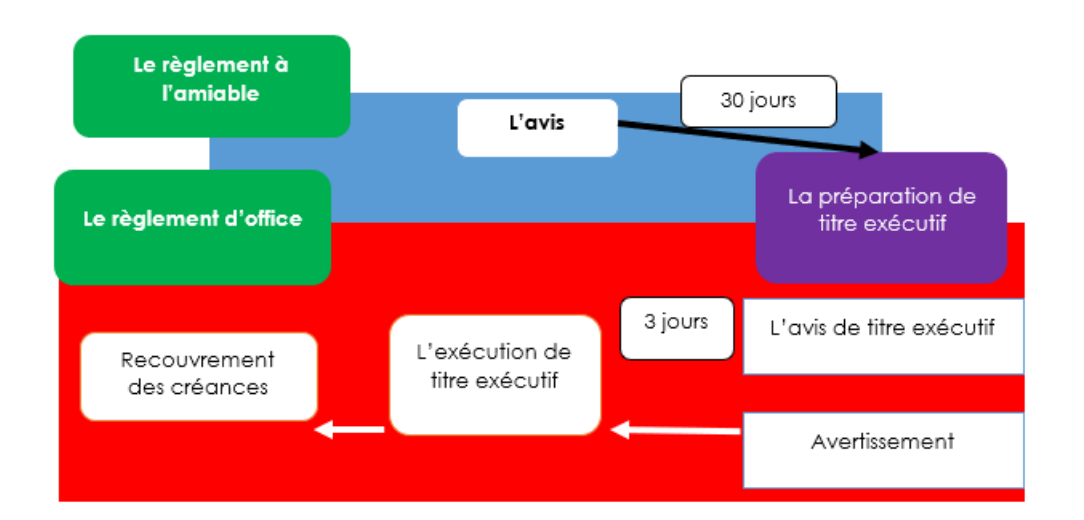

## B.Résumé des procédures de recouvrement des créances impayées :

C.Les catégories des saisies que les collectivités locales sont autorisées à exécuter pour le recouvrement des impôts, taxes ou redevances impayés :

Les procédures exécutives

La saisie des produits agricoles

La saisie des produits agricoles

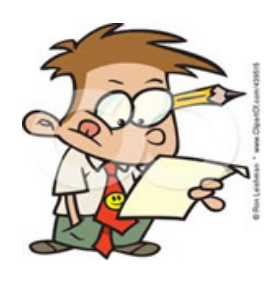

La saisie foncière La saisie conservatoire

La saisie exécutoire

L'apposition administrative

La saisie des titres financiers et des actions

## MODE D'UTILISATION DE L'APPLICATION

## **Introduction :**

L'application d'optimisation du recouvrement des taxes est une solution informatique SIG qui permet de spatialiser les données relatives aux entités taxables et de suivre le recouvrement des taxes et le recensement continu de ces entités.

La suite logicielle est bâtie autour de solutions ouvertes et exploite une base de données d'optimisation des Taxes.

## **Elle comprend :**

•Application de simulation

•Outils ETL de chargement des données depuis une instance des données de la base du système de Gestion des Ressources Budgétaires-GRB (fichier excella) et l'application de simulation

•Application SIG Analyse

•Application de gestion centralisée des recensements SIG Terrain

•Application portable SIG Mobile

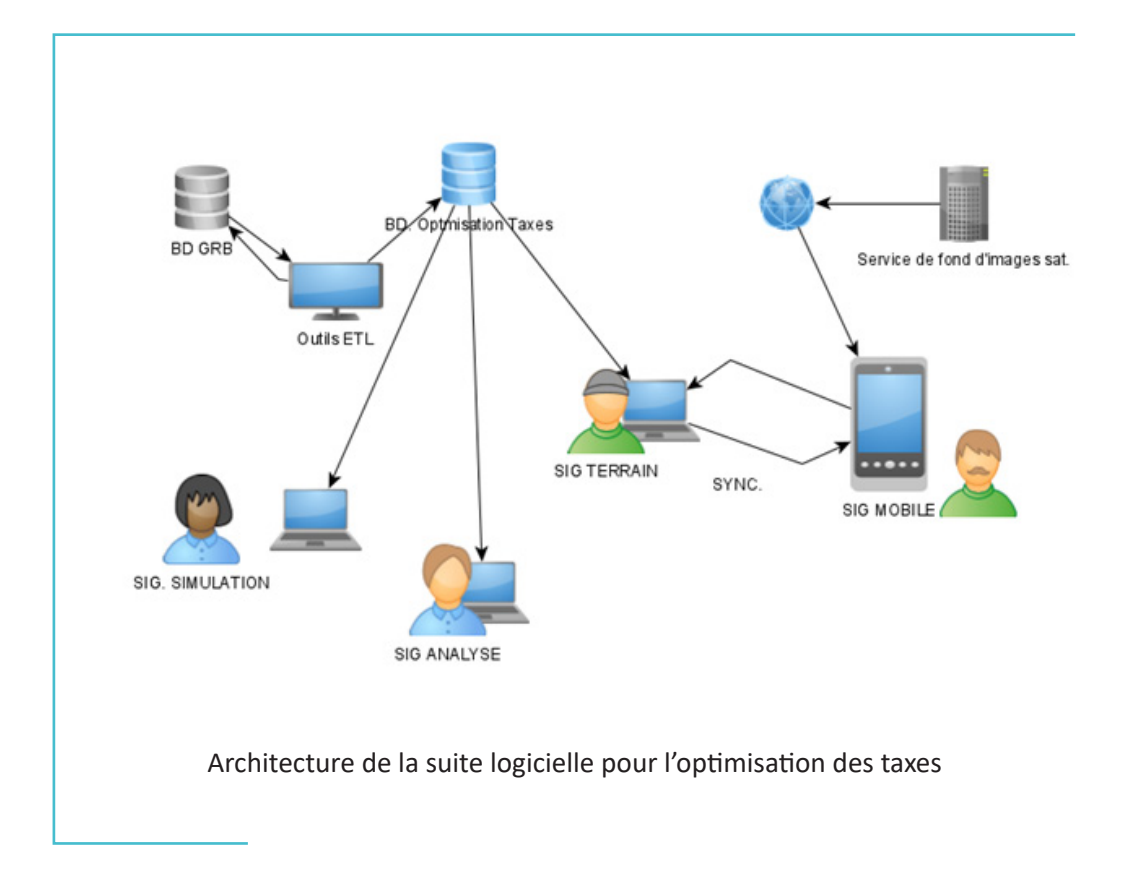

## A.Application de gestion centralisée des recensements SIG Terrain

Sur terrain, les agents municipaux, munis de tablettes, collectent les entités taxables (Articles) en précisant le point de localisation et toutes les informations utiles au calcul et à la récupération des taxes sur cette entité. Ces opérations sont réalisées grâce à l'application SIG mobile « Qfield » et aux projets « QGis » préparés depuis l'application SIG Terrain.

L'application SIG Terrain permet alors la gestion centralisée des recensements par le biais d'outils de délimitation des zones d'intérêt qui concernent les différents cadres de mission de terrain, recensement, division de l'espace communal en « Workarea ». Ces zones polygonales peuvent être construites par:

- La sélection de tronçons routiers et la création de son polygone buffer,
- La sélection d'ilots et la création du polygone buffer fusionné,
- La création d'une couche polygonale,
- L'emprise rectangulaire de la vue actuelle du SIG.

## A.1. Instructions pour préparer un projet **Terrain**

Localiser le menu des applications de la suite logicielle et choisir l'application « Field Utility »

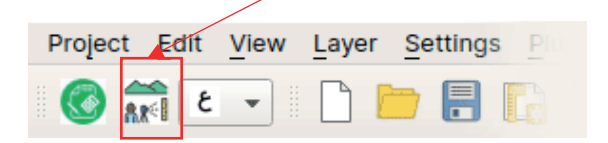

La fenêtre de l'application est ouverte.

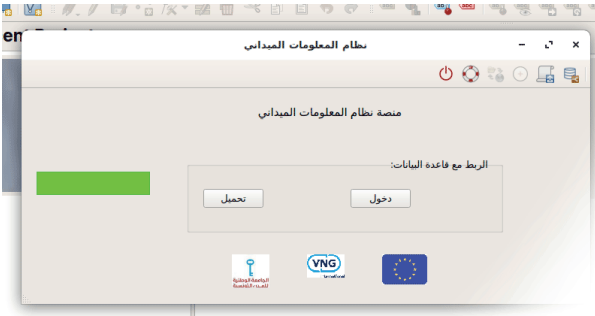

A.2. Saisie des informations d'authentification :

Introduire « Nom d'utilisateur » et « mot de passe » après avoir activé le bouton « S'enregistrer » (دخول)

## A.3. Chargement des couches :

Ensuite cliquer sur « chargement » ( $i \neq j$ pour charger l'ensemble des couches de l'application SIG Terrain « Field Utility ».

La liste des couches de données de l'application est présentée à l'annexe A.

N.B.: Ne pas fermer la fenêtre de l'application pour garder le contexte de la connexion en cours.

## A.4. Création d'une zone d'intérêt :

Choisir, par exemple, un axe routier qui fera l'objet d'un recensement à une distance de 36 mètres de part et d'autre.

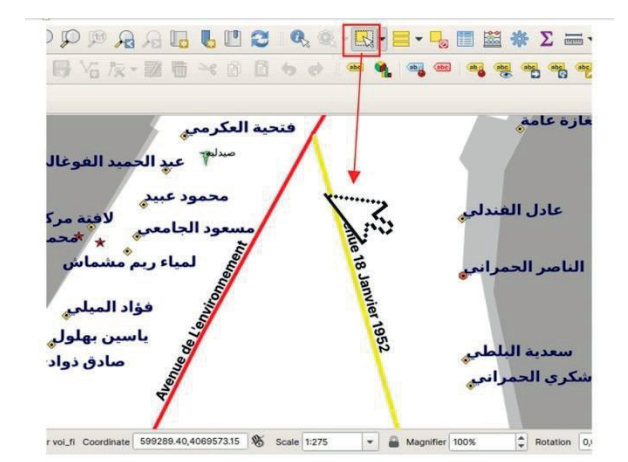

Créer un Buffer autour du tronçon sélectionné :

## Choisir outil buffer:

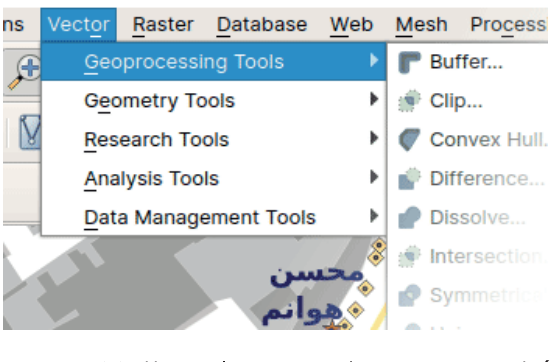

- Mettre  $\overline{a}$ couche en entrée voi filaire
- Cocher Entités sélectionnées seulement
	- Mettre la distance à 36.00 mètres
- Cocher fusionner les résultats

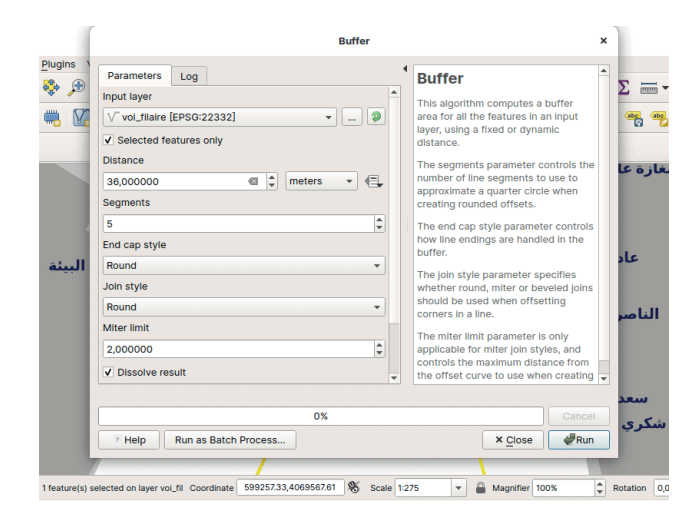

## **Cliquer Démarrer**

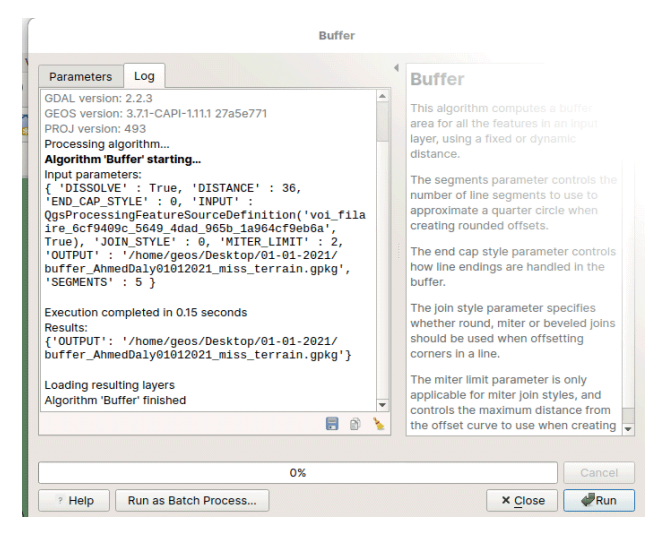

Charger la couche résultat dans le projet en cours

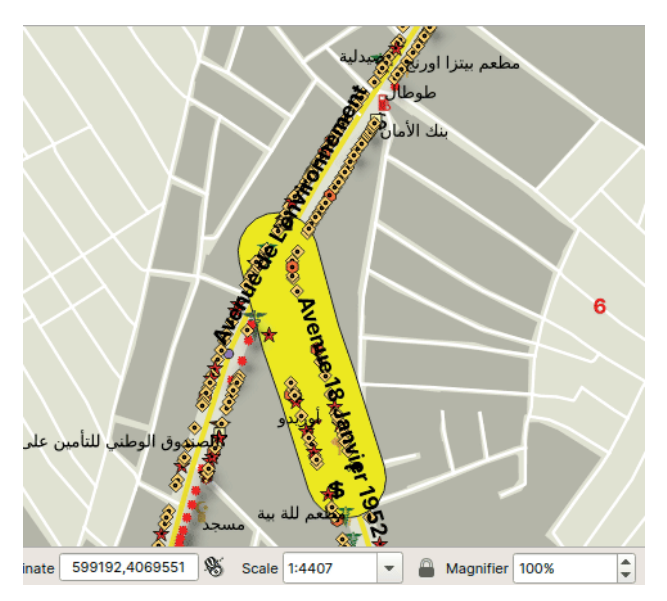

La couche résultante constituera, dans la suite des opérations, la limite des données exportées vers le SIG Mobile.

## A.5. Export du projet pour SIG Mobile

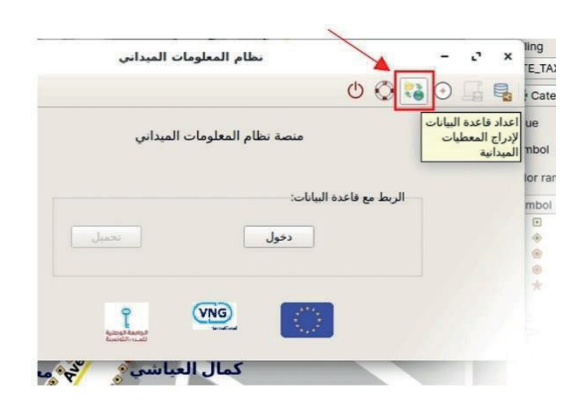

Choisir le répertoire de sauvegarde (Vers lequel sera exporté le projet SIG Mobile)

Cliquer, ensuite, sur le bouton « Configurer le projet en cours »

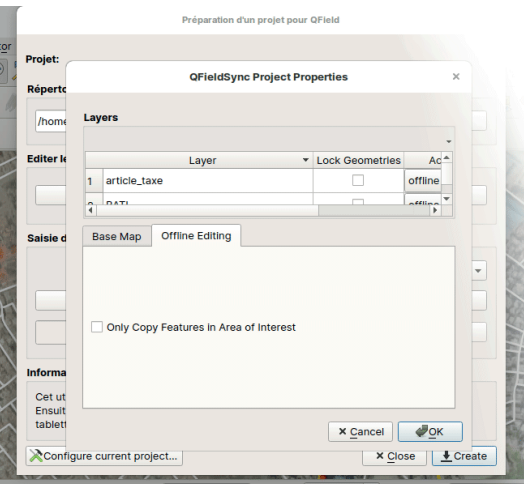

Parcourir la liste des couches à intégrer et à définir, et :

- · Cocher « Figer les géométries des couches » rendra impossible à l'utilisateur (terrain) de modifier la géométrie ni d'ajouter ou de supprimer une nouvelle entité géométrique dans la couche. Seuls les attributs non géométriques peuvent être altéré,
- Choisir « Aucune action » pour exporter une copie de la couche vers le SIG mobile, mais aucun changement sur le terrain ne sera synchronisé avec la source lors de l'opération d'import,

• (-Choisir « Edition Hors ligne » pour permettre l'export de la couche en édition sur le terrain et la synchronisation des changements pendant l'opération d'import du projet SIG Mobile,

· Choisir « Eliminer » pour ne pas exporter la couche vers le projet SIG mobile.

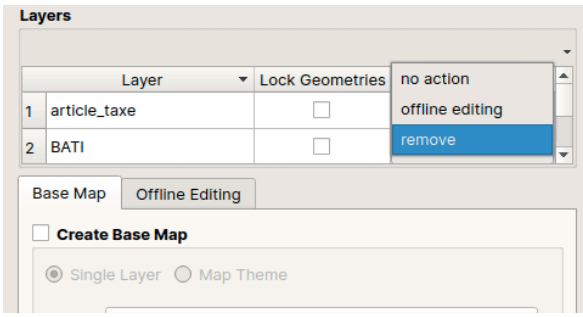

Pour charger un fond d'image (Service WMS ou Image Raster), cliquer sur l'onglet « Carte de base » et cocher « Couche Image », ensuite sélectionner une couche de base à partir de la liste.

Remarque : En réduisant, au niveau du service WMS, la taille des tuiles « Tile Size » à 256 pixels ainsi que la taille du pixel de sortie «Map Units/Pixel), on pourra obtenir des tuiles à des résolutions spatiales raisonnables pour la repérage et l'auto-orientation durant la collecte des ENTITES TAXABLES.

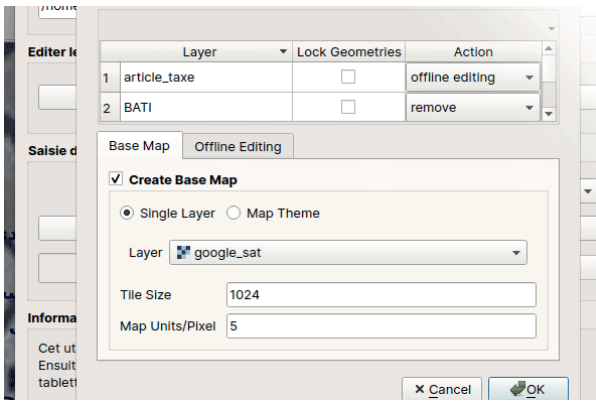

Ensuite, aller dans l'onglet « Edition Hors ligne » et cocher Copier seulement les couches dans la zone d'intérêt.

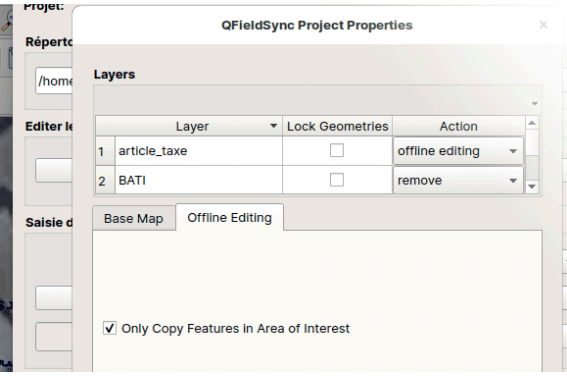

Valider et revenir à la fenêtre principale d'export de projet SIG Mobile

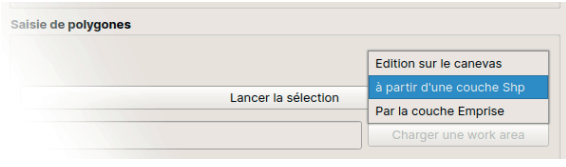

Choisir la zone d'intérêt, qui peut être soit créée sur le canevas de la vue en cours, soit par une couche nommée « emprise », ou encore « à partir d'une couche Shp ». Vous pouvez, par exemple, choisir la couche créée à partir du buffer autour d'un tronçon routier.

Lancer l'export en cliquant sur « Créer »

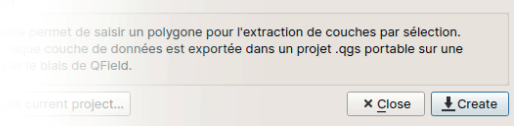

Procéder au transfert du répertoire projet SIG Mobile vers le système de fichiers de la tablette Terrain.

## **B.Application SIG Mobile**

## **B.1. Lancer QField**

Ouvrir l'application Qfield sur la tablette et ouvrir le projet SIG Mobile créé dans l'application de gestion centralisée des recensements SIG Terrain.

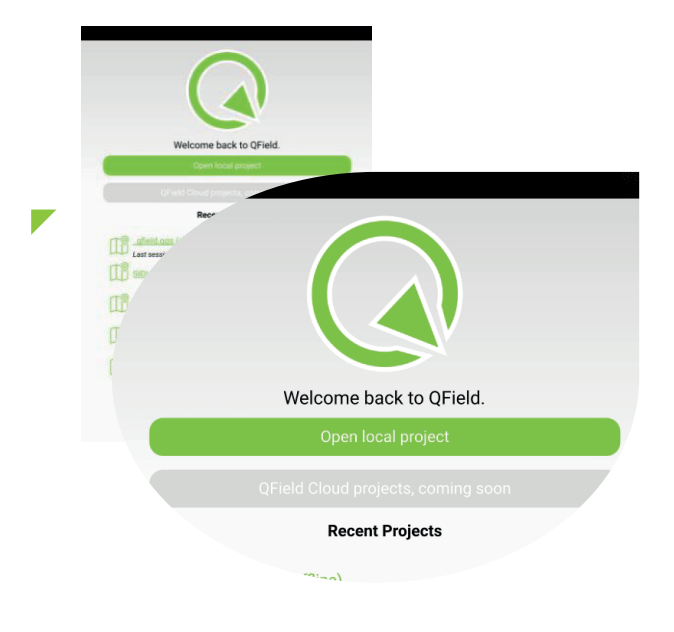

## B.2. Ouvrir l'application Terrain

Ouvrir le projet exporté sous l'application de gestion centralisée des recensements SIG Terrain et importée sous la tablette du SIG Mobile.

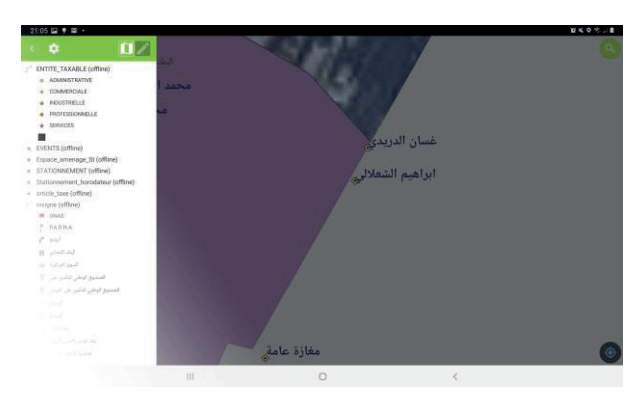

L'application SIG Mobile comprend les couches importées qui peuvent être mis à jour (selon le choix fait lors de l'export du projet SIG Mobile), par le biais d'outils comme l'ajout d'entité géographique, sa suppression ou sa mise à jour, facilités par des formulaires de saisie adaptés.

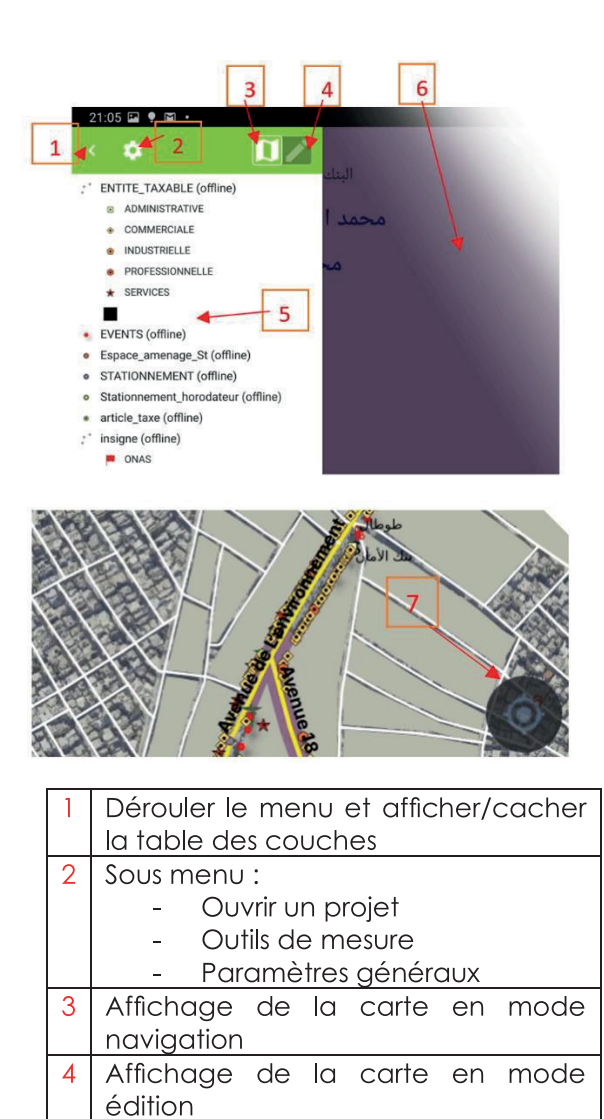

- Liste des couches et leurs légendes 5
- Canevas d'affichage des données  $\overline{6}$
- Outil de localisation actuelle

Pour afficher / cacher une couche, il suffit de maintenir le doigt/stylet sur son entrée dans la liste des couches, un menu contextuel apparait et propose une case à cocher pour cela et  $\sqrt{u}$  bouton pour effectuer un zoom sur l'étendue totale de la couche.

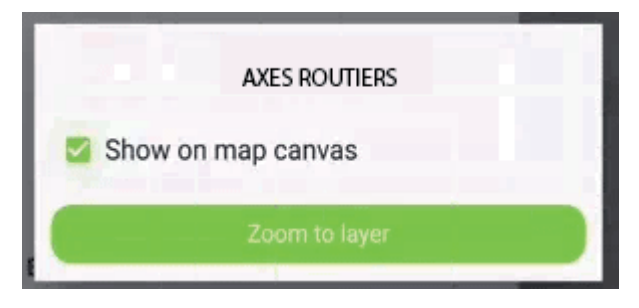

## B.3. Manipulation des entités taxables sur Le SIG Mobile :

## Consulter une entité :

Activer l'option « Affichage de la carte en mode navigation »

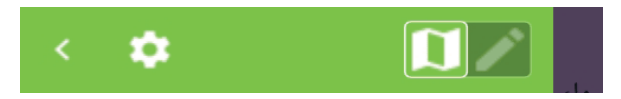

Aller sur la carte et positionner le doigt/stylet sur l'entité concernée.

Une fenêtre affiche les attributs de l'entité sélectionnée, organisés sous différents onglets.

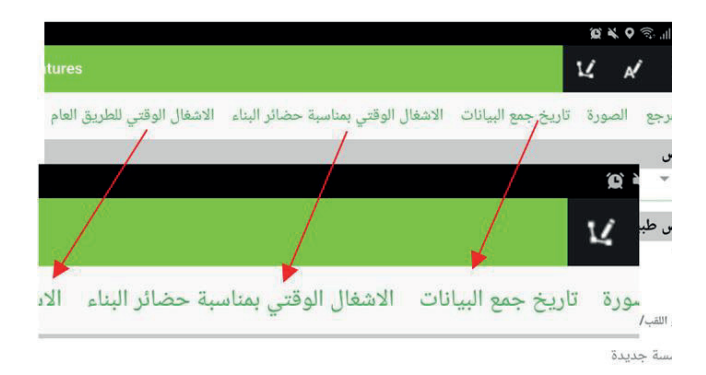

## Editer (Modifier) une entité :

Une entité taxable peut être modifiée selon sa géométrie et selon l'ensemble des attributs qui la décrivent. Pour commencer, il faut basculer vers le mode « édition ».

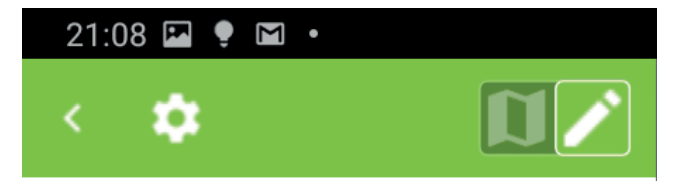

- : ENTITE TAXABLE (offline)
	- ADMINISTRATIVE
	- COMMERCIALE

Aller vers l'entité souhaitée et la sélectionner. Par défaut, le logiciel affiche l'ensemble des entités se trouvant sur la sélection. Choisir « Entité Taxable ».

Une fenêtre affiche les attributs de l'entité sélectionnée, organisés sous différents onglets. Mais, cette fois, le logiciel vous permet de

modifier la localisation géographique et les valeurs des attributs dont, aussi, la photo prise sur le terrain de la facade ou du lieu de l'article taxable.

modifier localisation Pour  $\overline{a}$ géographique, pointer le bouton, et pour altérer les attributs alphanumériques alors choisir le bouton.

Toute modification faite sur l'entité est enregistrée afin d'être rapatriée plus tard vers la base de données gérée par le « SIG Terrain ».

## Ajouter une entité taxable :

Pour en ajouter une, il suffit de positionner le curseur « Cible »  $\bigoplus$  sur la *localisation* de l'entité taxable, vue sur le fond d'image satellite. Ensuite, cliquer sur le bouton en bas à droite de l'écran et sur lequel est inscrit le symbole de l'ajout  $\left\lceil \frac{1}{2} \right\rceil$ 

La fenêtre d'édition des attributs alphanumériques s'ouvre pour y inscrire les caractéristiques de la nouvelle entité.

Remarque: Les attributs des entités taxables suivis d'un astérisque sont obligatoires.

## **B.4.** Au retour du terrain Sunchronisation des données collectées

Une fois l'équipe a collecté des données sur le terrain, il est nécessaire de les remonter vers la base de données du SIG Terrain. Pour cela, les fichiers du projet qui a servi sur le terrain doivent être renvoyés cette fois vers la station de travail sur un répertoire accessible depuis l'application SIG Terrain.

Ouvrir l'application SIG Terrain, se connecter et charger les couches.

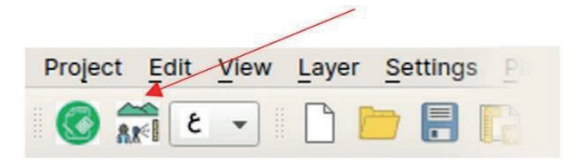

Dans le menu choisir l'outil de synchronisation avec QField

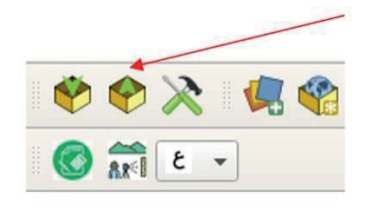

La fenêtre de l'outil s'affiche et invite l'utilisateur à introduire le chemin vers le répertoire du projet téléchargé depuis l'appareil mobile SIG Mobile.

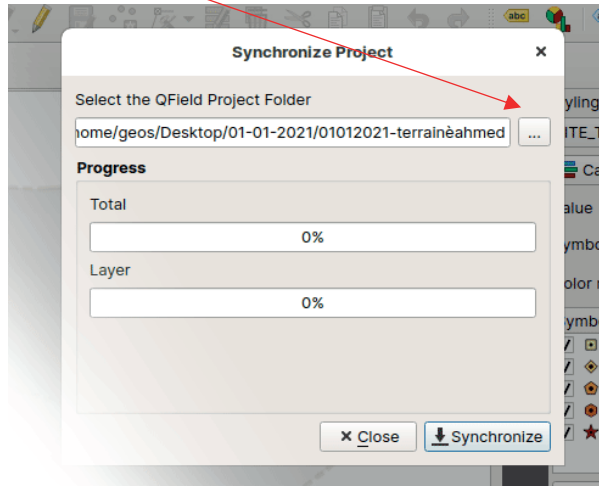

En appuyant sur le bouton « Synchroniser », toutes les modifications et ajouts ayant eu lieu sur le terrain seront rapatriés vers la base de données SIG Terrain.

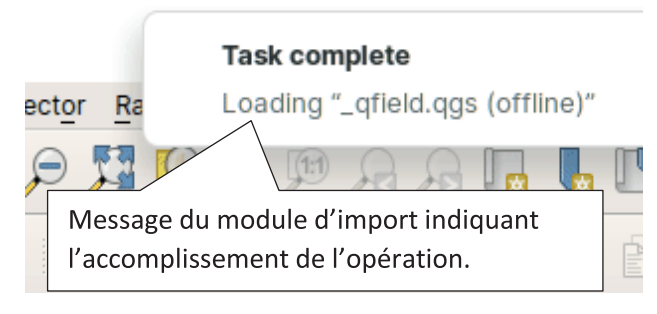

## **C.Application SIG Simulation**

L'application SIG. simulation permet d'importer les données à partir de la base de données GRB, d'effectuer des comparaisons des taxes réelles et celles calculées et essentiellement, de simuler des changements fictifs sur la valeur des taxes, le nombre et la nature des entités taxables.

L'application permet la réalisation de scénarios en vue d'optimiser les ressources des communes selon différentes possibilités.

Ces scénarios concernent :

- La simulation de Panneau publicitaire avec des contraintes de distance les unes par rapport aux autres.
- La simulation de création de zones de stationnement de type « horodateurs » ou de zone aménagée, en jouant sur le paramètre « Capacité »
- L'ajustement des tarifs des taxes en vue d'encourager l'installation des activités dans une région ou sur un axe routier.

L'application permet aussi de générer des avis de paiement au format PDF, d'ajouter des entités taxables sélectionnées sur le canevas de QGIS.

Les données GRB se présentent, pour la version actuelle de l'application SIG simulation, sous la forme de fichiers au format Excel. La structure détaillée de ces fichiers est donnée à l'annexe B de ce document.

Ce sont des fichiers générés depuis l'application GRB sous format PDF puis convertis au format Excel.

## C.1. Générer les fichiers Excel depuis **L'application GRB**

L'application GRB permet d'exporter les données des articles (entités taxables) au format pdf.

Des logiciels ouverts comme Tabula PDF permettent de convertir ces fichiers au format excel, tout comme Adobe Acrobat le permet.

La structure de ces fichiers est détaillée dans l'annexe B.

## **C.2. Lancer l'application SIG Simulation**

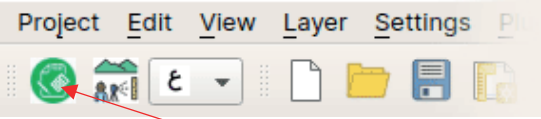

L'application SIG Simulation peut être lancée depuis le menu de QGis.

La fenêtre principale comprend un menu textuel et un menu graphique.

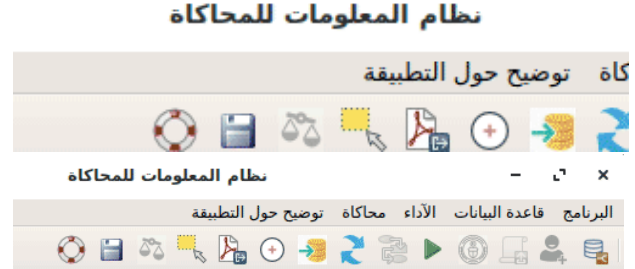

## C.3. Authentification :

S'authentifier en choisissant le menu [Base de données -> Connexion] ou en cliquant sur le bouton « se connecter ». (دخول)

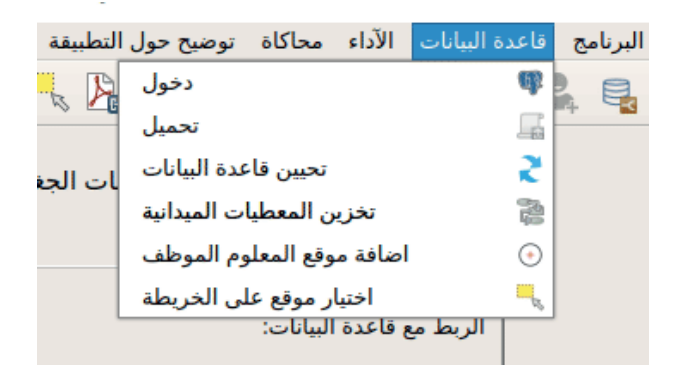

## C.4. Chargement de la base de données :

Une fois connecté, choisir le menu [Base de données -> charger] ou cliquer sur le bouton « charger ».(نحمیل), pour charger les couches de données dans l'application.

Le menu [Base de données->Mise à jour de la base de données] permet de recharger les couches géographiques.

Le menu [Base de données->Ajouter une entité taxable] affiche un formulaire. Ce dernier permet d'ajouter une entité géographique ponctuelle « entité taxable » et d'en définir la valeur de ses attributs.

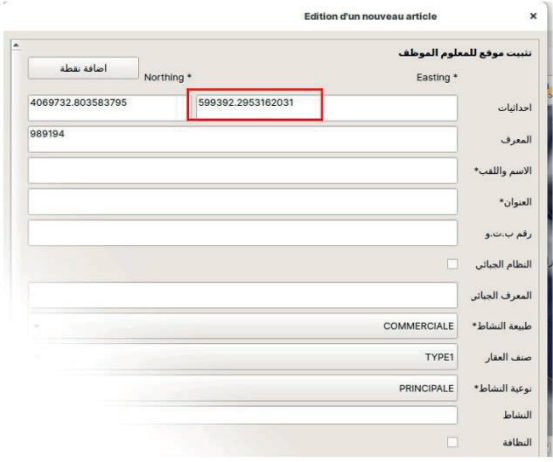

Le menu [Base de données->Choisir une entité taxable] permet de visualiser toutes les informations concernant des entités taxables déjà sélectionnées par l'utilisateur.

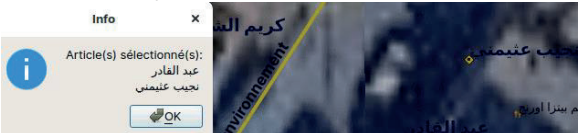

La liste des entités sélectionnées est affichée et elle peut être exportée au format Excel.

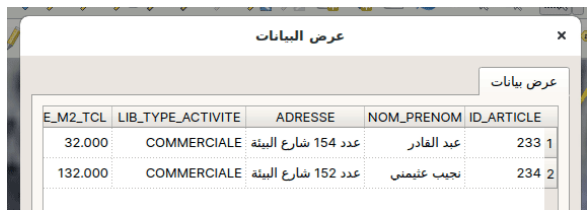

## C.5. Calcul des taxes et comparaison avec les données du GRB

Le menu Taxes (الاداء) permet d'accéder aux fonctions d'exploration des différentes taxes communales, de les calculer en se basant sur les informations inscrites dans la base de données géographique, et de les comparer aux données du fichier GRB.

Que ce soit pour la taxe TCL, l'occupation de la voie publique (Trottoir, parkings ou occupation temporaire), les sous menus du menu Taxes, affichent une fenêtre qui permet à l'utilisateur d'effectuer le calcul, le chargement des données GRB et la comparaison entre les deux valeurs de taxes.

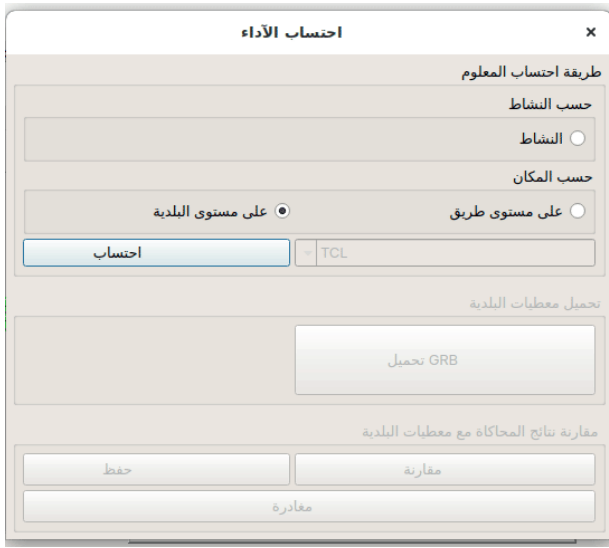

D'abord, choisir le type d'activité et la région géographique des articles taxables. Ensuite effectuer le calcul. La fenêtre résultat liste l'ensemble des articles répondant aux critères de type d'activité et de localisation en calculant les taxes dues de ces articles.

Un bouton libellé « Charger GRB » permet de choisir le fichier GRB (au format Excel) correspondant à la zone géographique choisie et de le charger en mémoire.

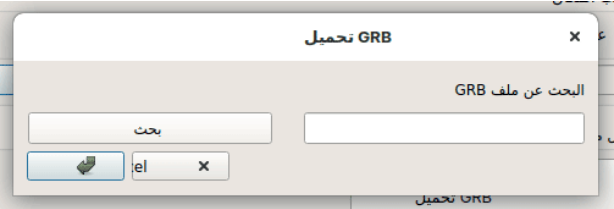

Une fois les données GRB chargées, le bouton « Comparaison » permet d'afficher la liste rassemblant les articles taxables de la Base de données géographique et du fichier GRB, tout en mettant en surbrillance rouge les articles dont la taxe calculée est différente de celle inscrite dans le GRB et en vert ceux dont le calcul coïncide avec celui effectuée au niveau du GRB.

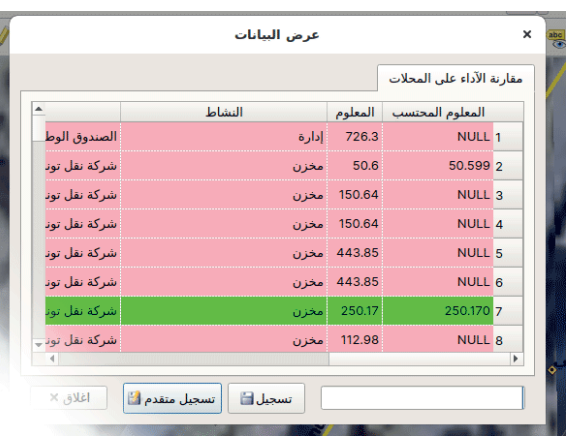

## C.6. Simulation et scénarios :

Le menu « Simulation » (محاكاة) offre à l'utilisateur les fonctionnalités suivantes :

- Préparation des paramètres de la simulation
- Déroulement de la simulation
- Sauvegarde de la simulation

## Préparation des paramètres :

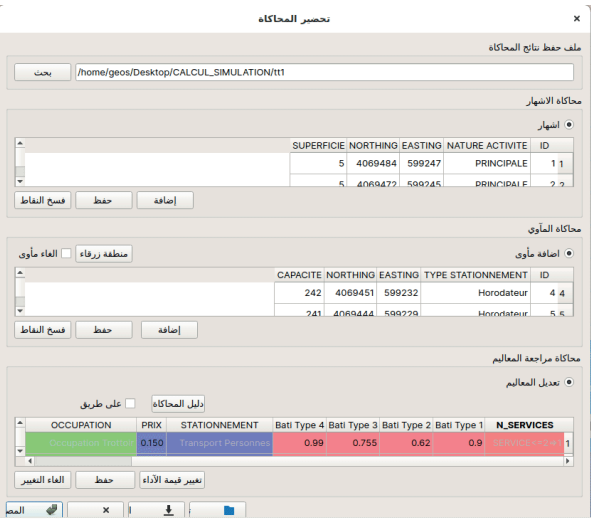

La simulation concerne la taxe publicitaire et la taxe liée aux stationnements sur voie publique.

Il faut, d'abord, spécifier le répertoire de sauvegarde des résultats de simulation.

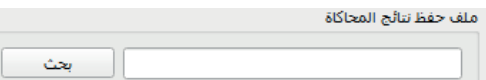

L'utilisateur peut alors ajouter des entités fictives qui peuvent être :

- Panneaux publicitaires (activité principale de publicité)
- Panneaux publicitaires signalétiques (de renseignement)
- Parkings avec horodateurs
- Espace aménagé avec une capacité de stationnement déterminée
- Zones bleues

Dans l'opération d'ajout des articles pour la simulation, les trois boutons suivants assurent des fonctions spécifiques :

- Editer « اضافة » : permet d'aiouter une entité sur la carte
- Valider « المغظ النقاط ) : permet d'enregistrer l'entité aioutée
- Reset « فسخ النقاط » : permet de supprimer toutes les entités ajoutées

Aussi, l'utilisateur peut choisir de modifier les valeurs des différentes taxes sur toute la zone de l'étude ou sur un axe bien déterminé. Ces changements sont volatiles, ils n'affectent pas les valeurs réelles des tarifs des taxes enregistrées dans la base de données.

Le bouton « Reset » permet d'annuler les changements effectués.

Une fois les paramètres arrêtés, ils peuvent être sauvegardés pour une utilisation ultérieure ou bien en actionnant le bouton « sauvegarder les paramètres » (Format xml -ANNEXE C), ou bien via le menu « Simulation->Sauvegarder les paramètres » (Format Excel - Annexe D).

Enfin, pour terminer, l'utilisateur doit appuyer sur le bouton « Valider »

## Déroulement de la simulation :

En actionnant le menu « simulation -> actionner la simulation », une fenêtre affiche le récapitulatif des paramètres de la simulation. Et une fois ces paramètres acceptés, les taxes relatives à tous les articles réels et fictifs de la zone choisie seront calculées.

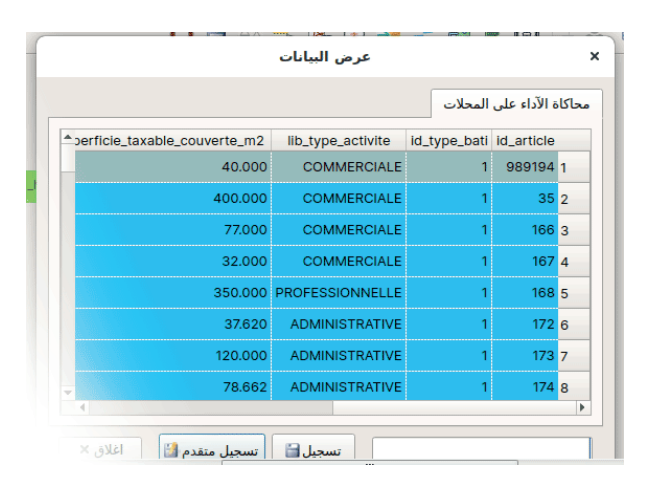

## **D.Application SIG Analyse**

SIG Analyse est une suite de projets QGis configurés pour le reporting géographique.

## D.1 Carte de Distribution des Panneaux Publicitaires (simulation et taxes) :

répartition La i carte concerne la géographique des panneaux publicitaires existants et projetés ou simulés classés selon la taxe.

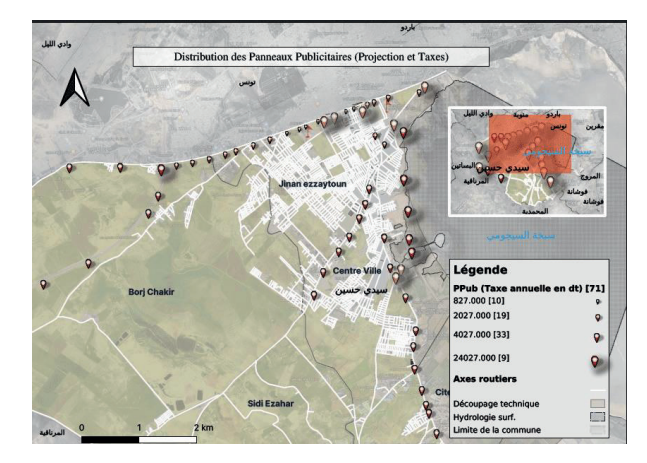

La carte possède un fond, et présente aussi les couches de la voirie, du découpage technique et de la limite communale.

La couche des Panneaux Pub est le résultat d'une opération de simulation exportée au format shp (Shape d'ESRI). Chaque entité géographique possède un attribut «Superficie du panneau» et un attribut « montant de la taxe sur le panneau ».

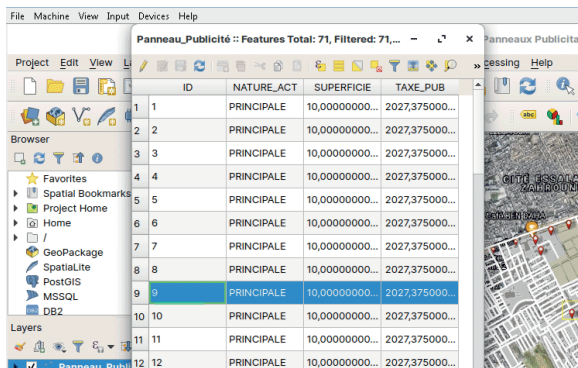

## D.1.1 Ouverture du projet :

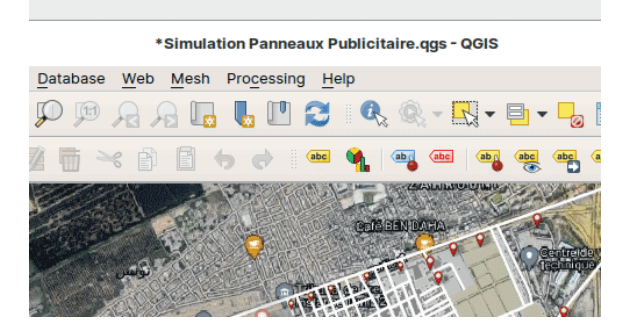

D.1.2 Préparation de la composition :

Le projet s'ouvre avec une composition cartographique prête à l'impression (symbologie, couches, échelle, légende, flèche d'orientation du nord, etc..). Toutefois, il est possible de personnaliser la composition et même de l'enregistrer sous un nouveau projet QGis.

Accès à l'application de composition cartographique

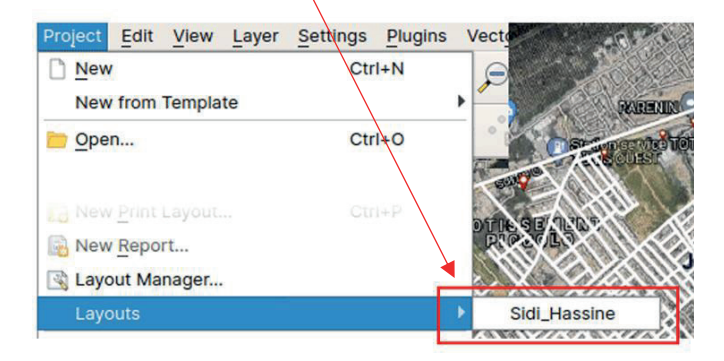

Menu Projet > Compositions graphiques > Commune

La fenêtre de l'application de composition s'ouvre.

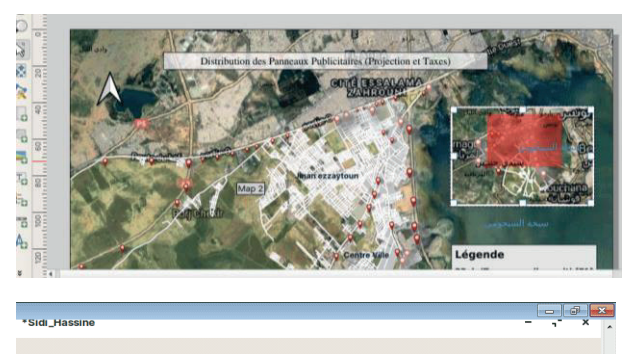

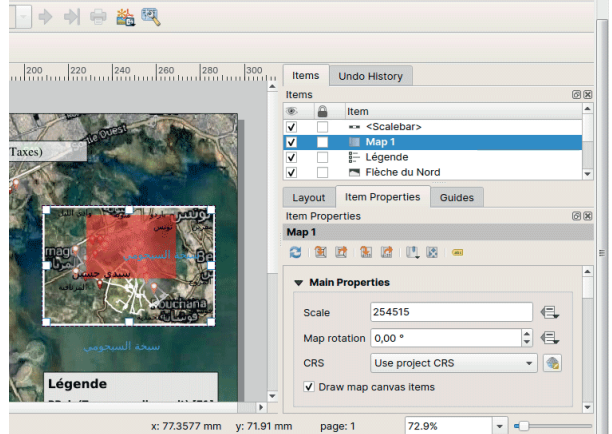

Tous les éléments de la composition sont modifiables à partir de l'onglet « Elément » (item en anglais).

## D.2. Carte de répartition des revenus selon les axes routiers :

Une agrégation des revenus des taxes par type d'article selon les axes routiers.

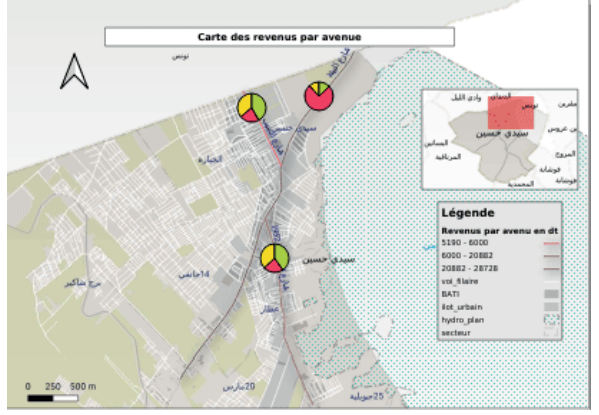

Pour personnaliser les histogrammes, clic droit sur la couche Revenu Taxe et choisir Propriété. Ensuite aller dans l'onglet Histogrammes pour modifier les expressions de calcul ainsi que les couleurs et la symbologie.

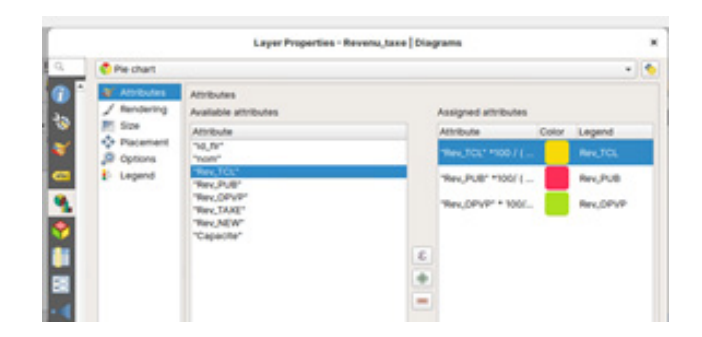

## D.3. Carte des articles classés par valeur de la taxe :

 $\overline{\phantom{a}}$ 

 $\overline{\phantom{a}}$ 

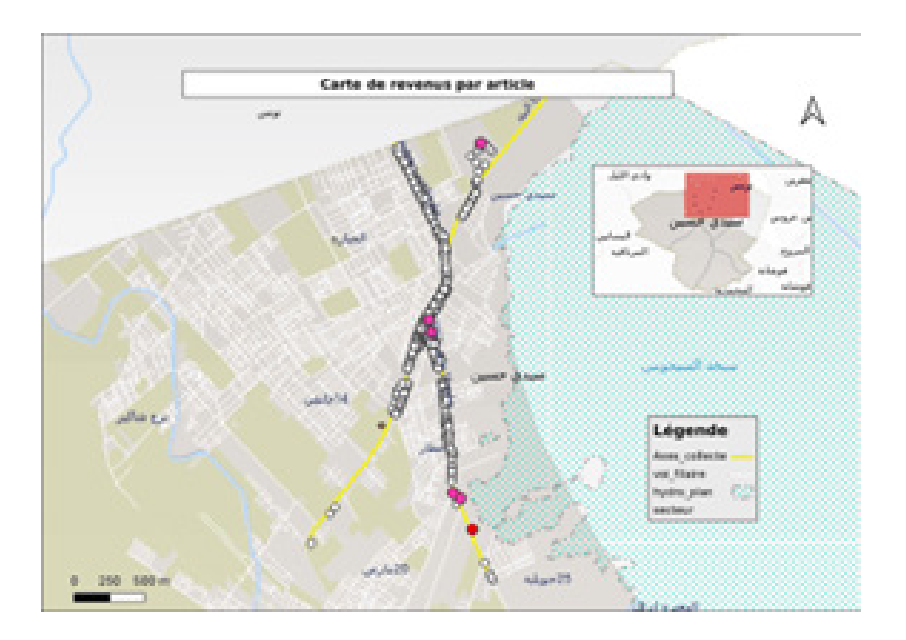

## **MODE DE DEPLOIEMENT DE L'APPLICATION**

## Introduction

La plateforme logicielle constituée des trois applications SIG Terrain, SIG Simulation et SIG Analyse existe sous un format tout-en-un en version de machine virtuelle et un format de modules QGis et installateurs pour les plateformes Windows et Linux.

La machine virtuelle (MV) vient en paquetage préinstallé (recommandé) avec un système d'exploitation Linux dans sa distribution Zorin bâtie autour de Ubuntu.

La suite logicielle est constituée de :

- 1. Système de Gestion de base de données relationnelles Postgresql dans sa version 12.4 muni de sa cartouche spatiale PostGis.
- 2. PGadmin 4 : Logiciel client de gestion de bases de données Postgresql
- 3. Quantum GIS (QGis) dans sa version 3.10
- 4. Les Plugins QGIS devant être installés sont : o QField Sync
	- o Append Features to layers
	- o DB Manager
	- o Metasearch Catalog Client
	- o Processing
	- o TaxSimulator (Développé dans le cadre de ce projet)

Base de données : Elle est déjà créée sous Postgresql.

Les applications SIG Simulation (ou Tax Simulator) et SIG Terrain sont préinstallées sous QGis.

Pour installer la suite logicielle manuellement sur votre système, en dehors de la machine  $\sim 10^{11}$  and  $\sigma$ العواري والموارد  $\sim 100$  km  $^{-1}$  $\sigma_{\rm{max}}$  and  $\sigma_{\rm{max}}$  $\sim 100$ 

## 1. Installation du SGBDR postgresql (10.14.1) et de sa cartouche spatiale Postgis (3.0.2)

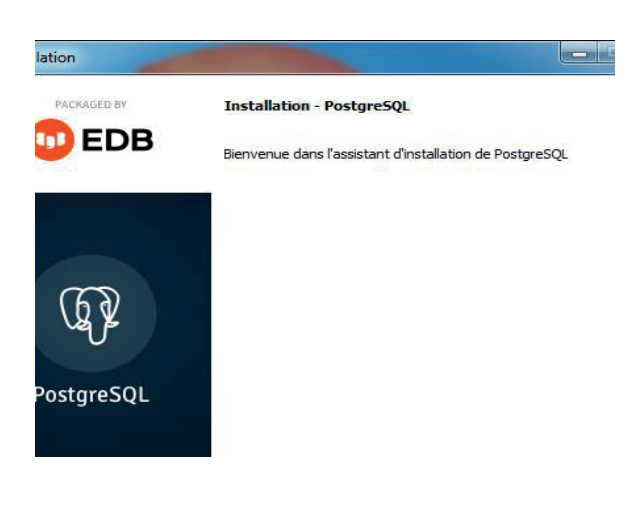

2. Installation de PostGis: à la fin de l'installation, du SGBDR, l'extension PostGis doit être installée.

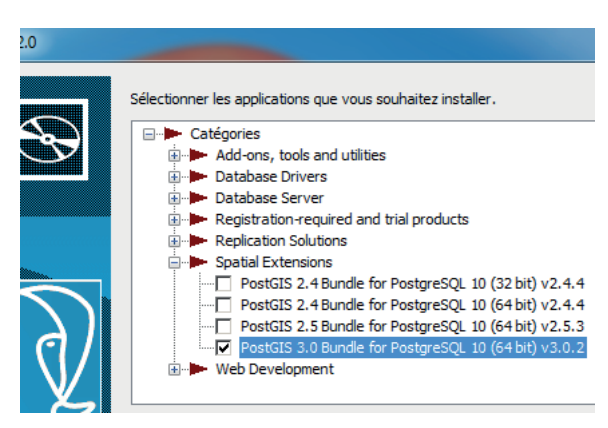

virtuelle livrée, tout l'environnement cité dans le paragraphe précédent devra être installé, la base de données devra aussi être créée à partir des scripts SQL.

Toute la procédure d'installation est détaillée dans un document au format docx de MSWrod intitulé « GUIDE D'INSTALLATION », sur la racine du disque de sauvegarde (BACKUP DISK).

Dans la suite de ce chapitre, les principales étapes d'installation seront décrites.

## 3. Création de la base de données et activation de l'extension spatiale sur cette dernière.

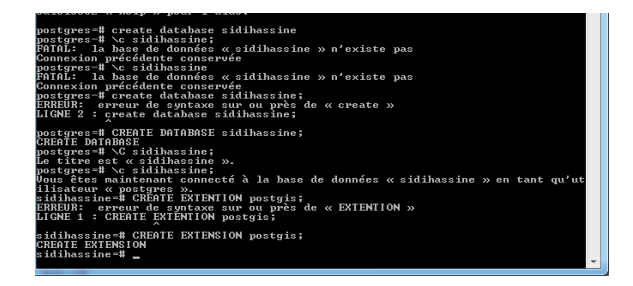

## 4. Installation de QGis 3.10.9

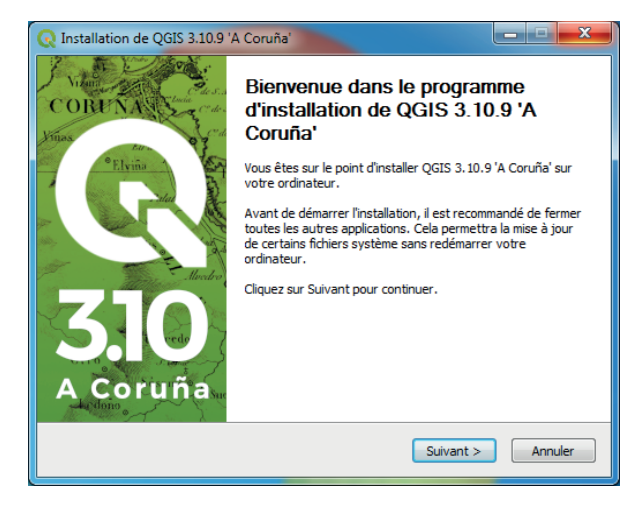

## 5. Installation du plugin Taxes communales

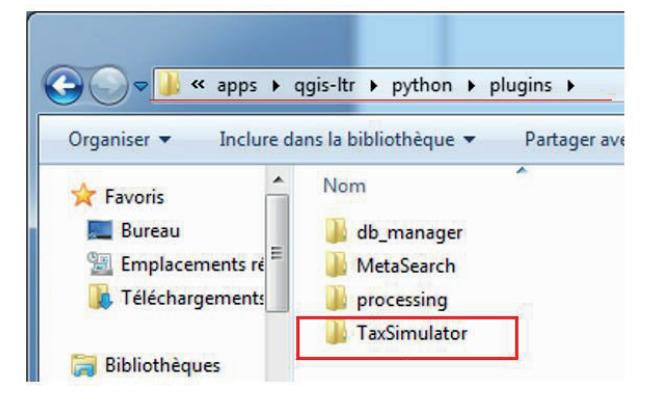

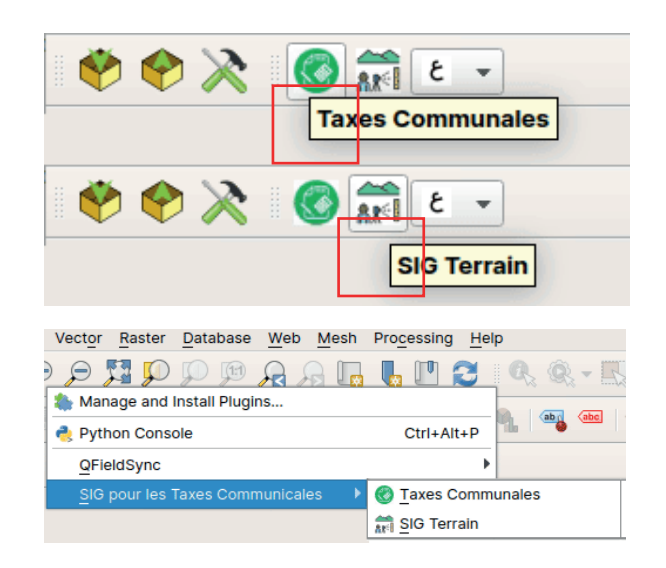

## 6. Activation du plugin sous QGis

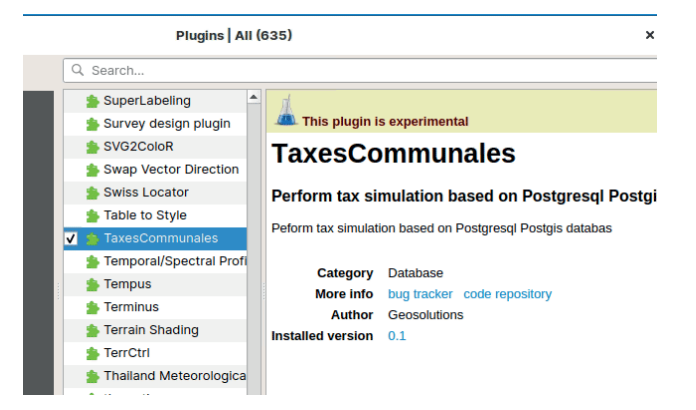

Après activation du plugin Taxes communales, une barre d'outils apparaît et donne accès aux applications SIG Terrain et Taxes communales.

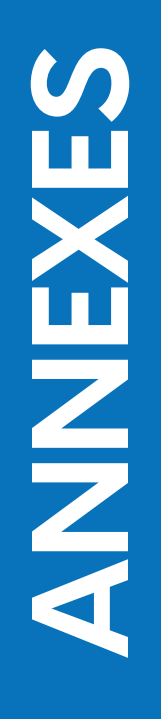

 $\overline{\phantom{a}}$ 

## **ANNEXE A: DICTIONNAIRE DES DONNEES**

 $\begin{array}{c} \hline \end{array}$ 

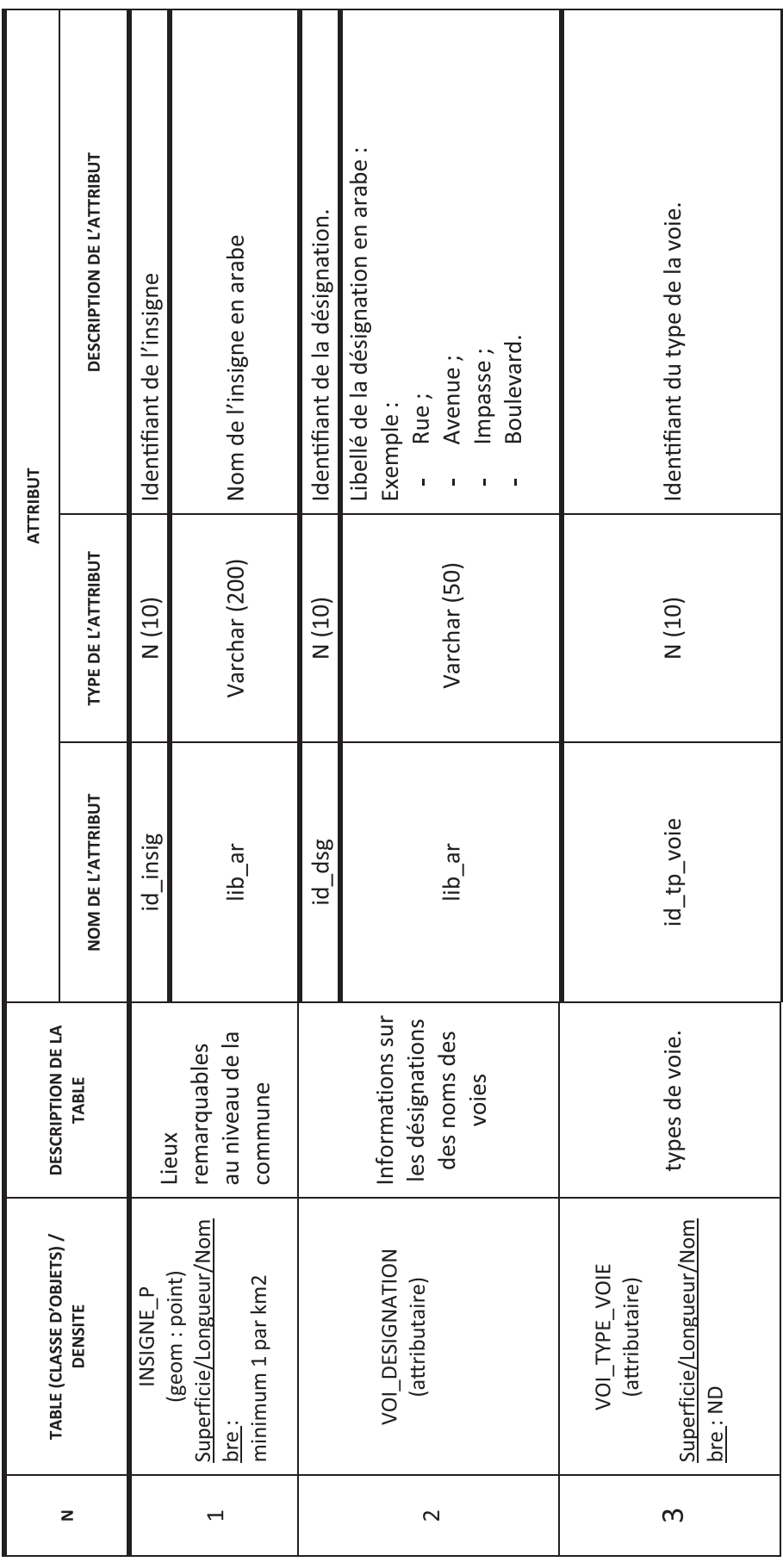

 $\begin{array}{c} \begin{array}{c} \begin{array}{c} \end{array}\\ \begin{array}{c} \end{array} \end{array} \end{array}$ 

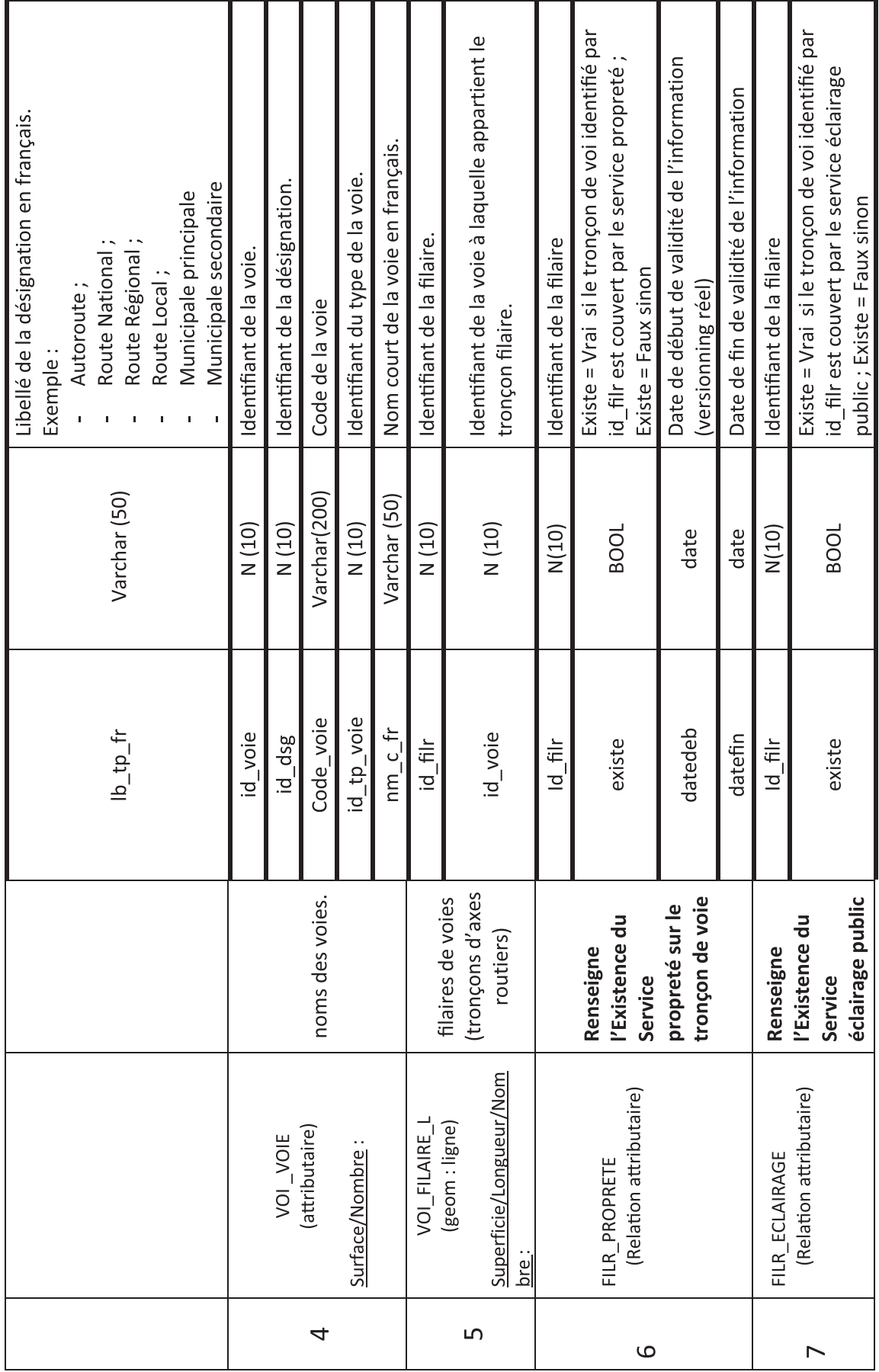

46

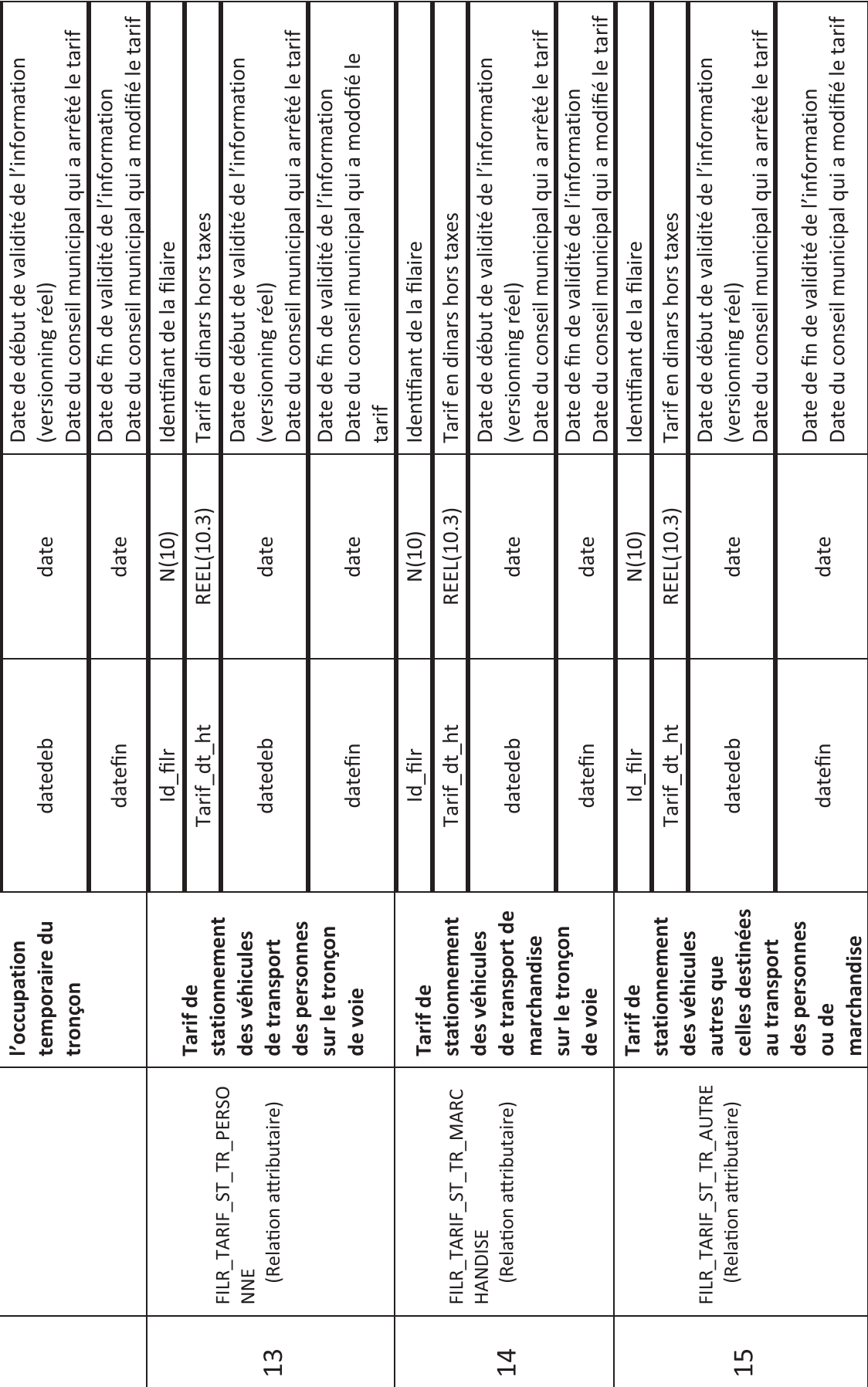

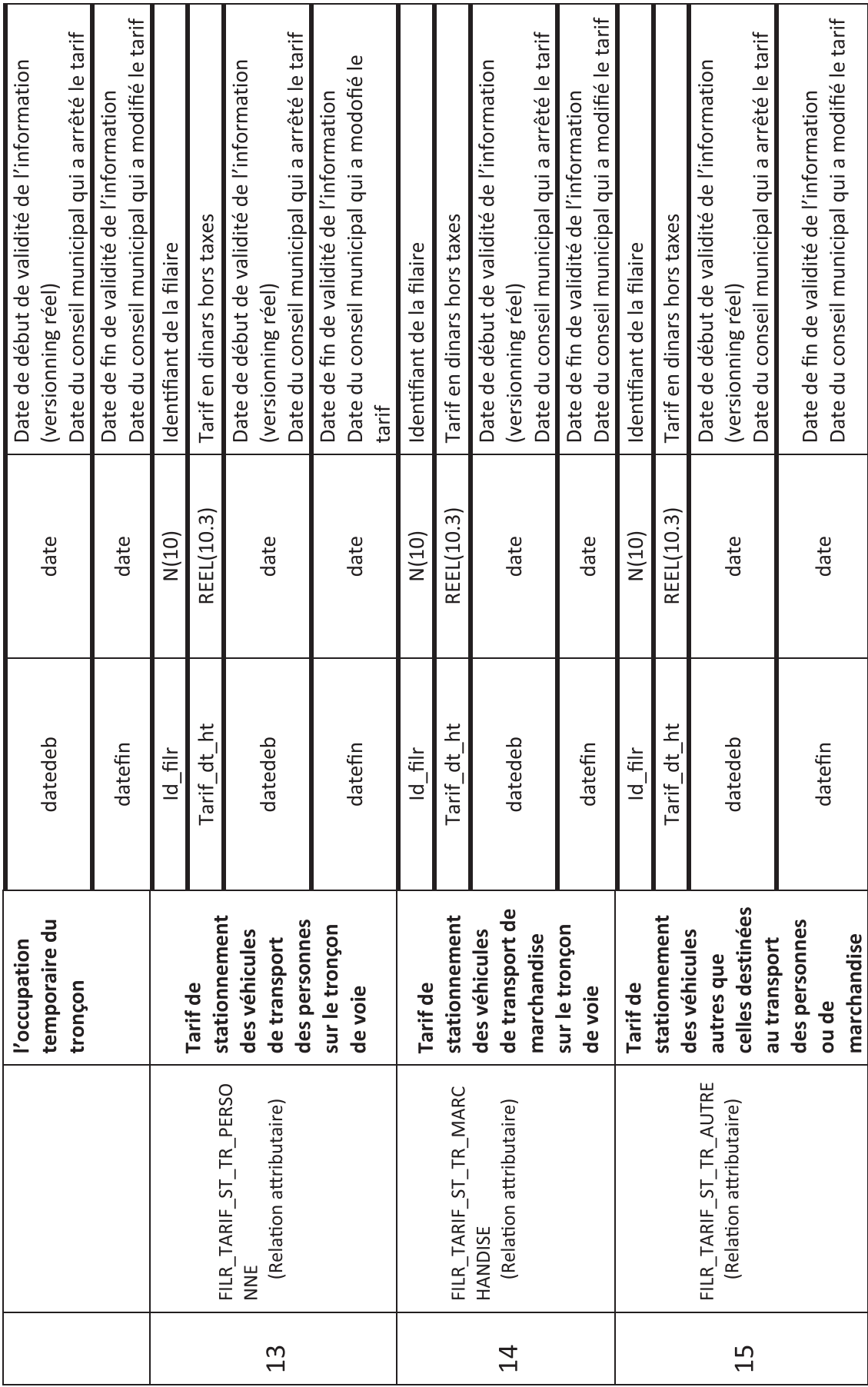

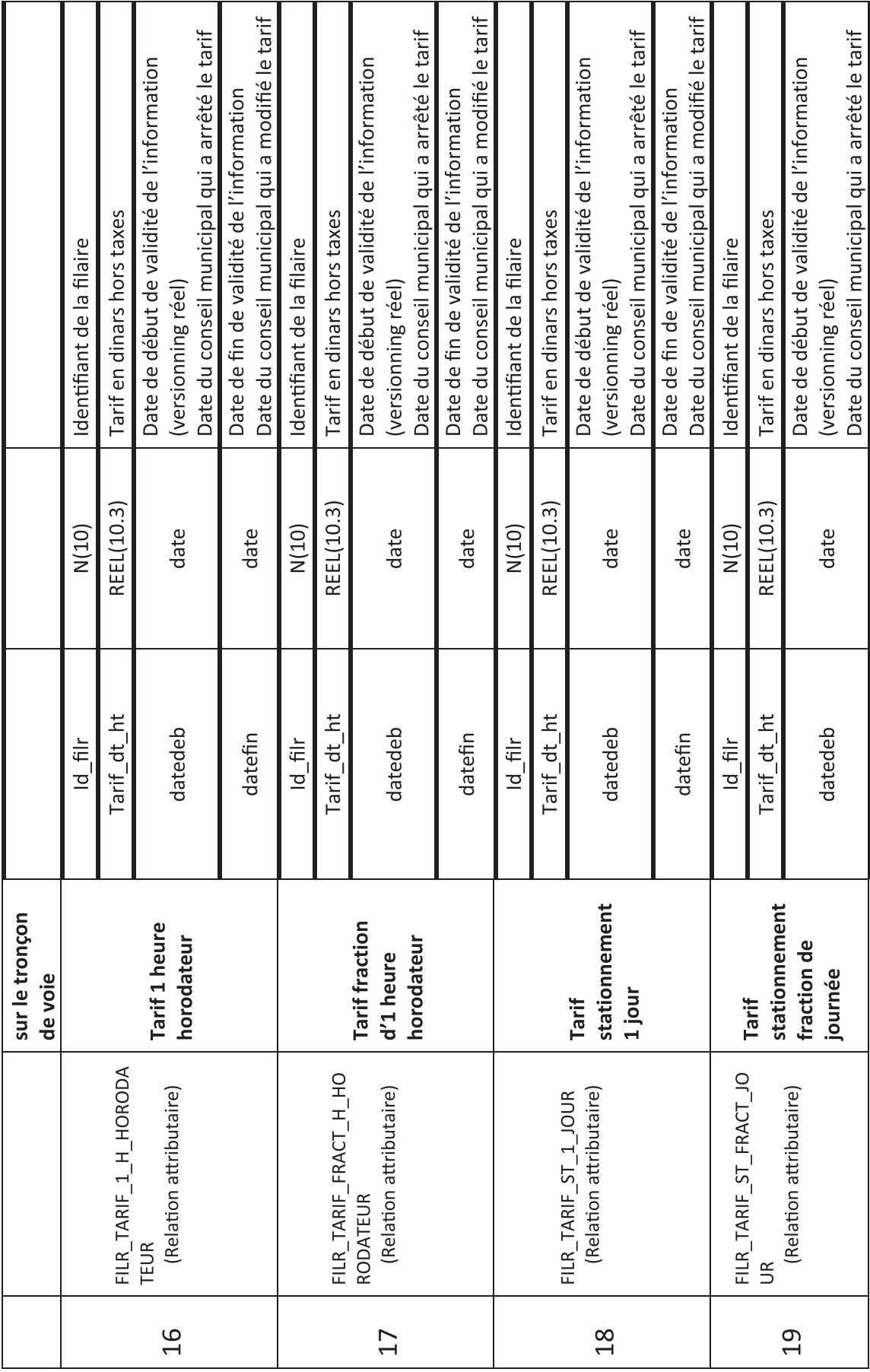

49

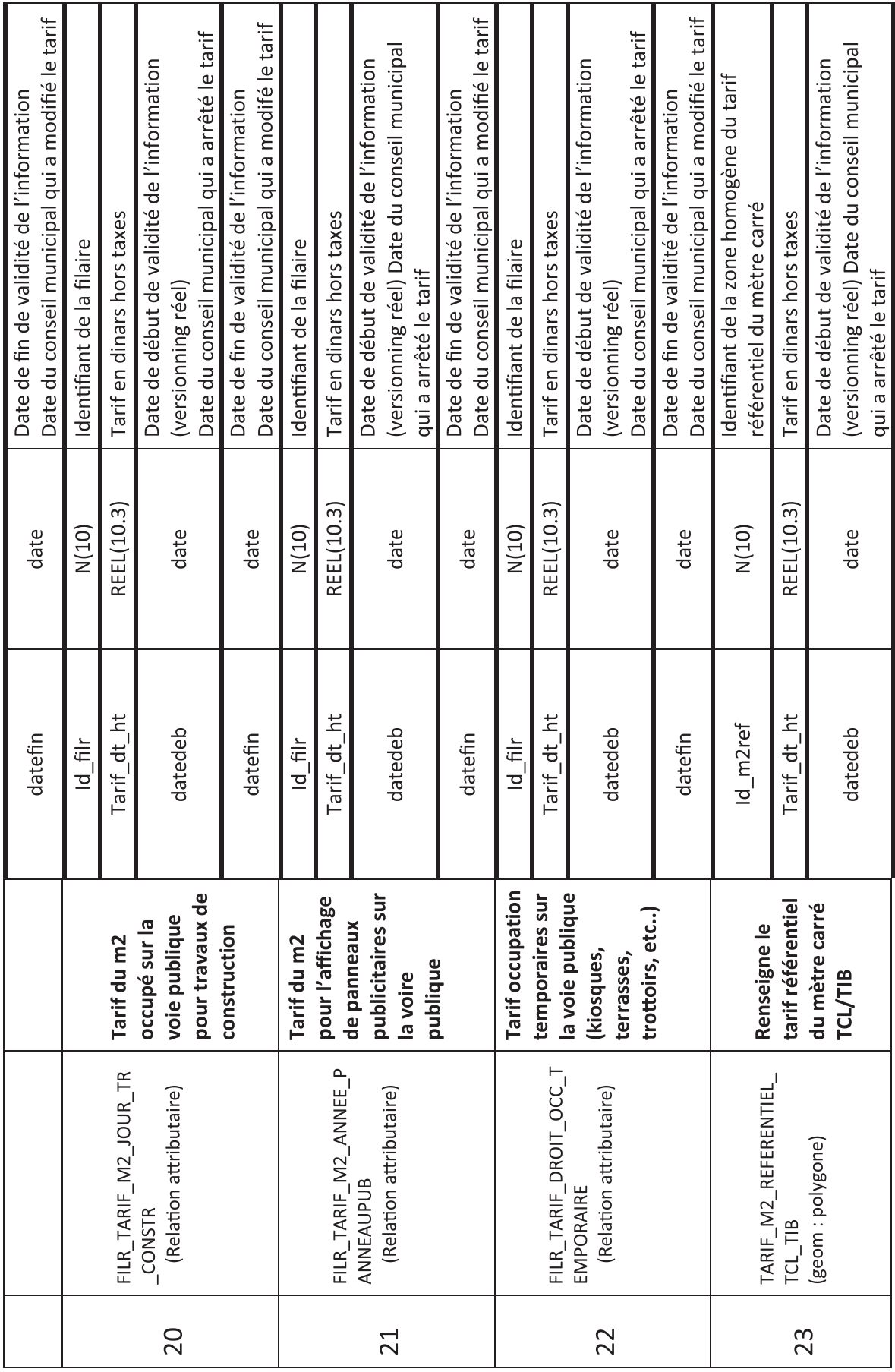

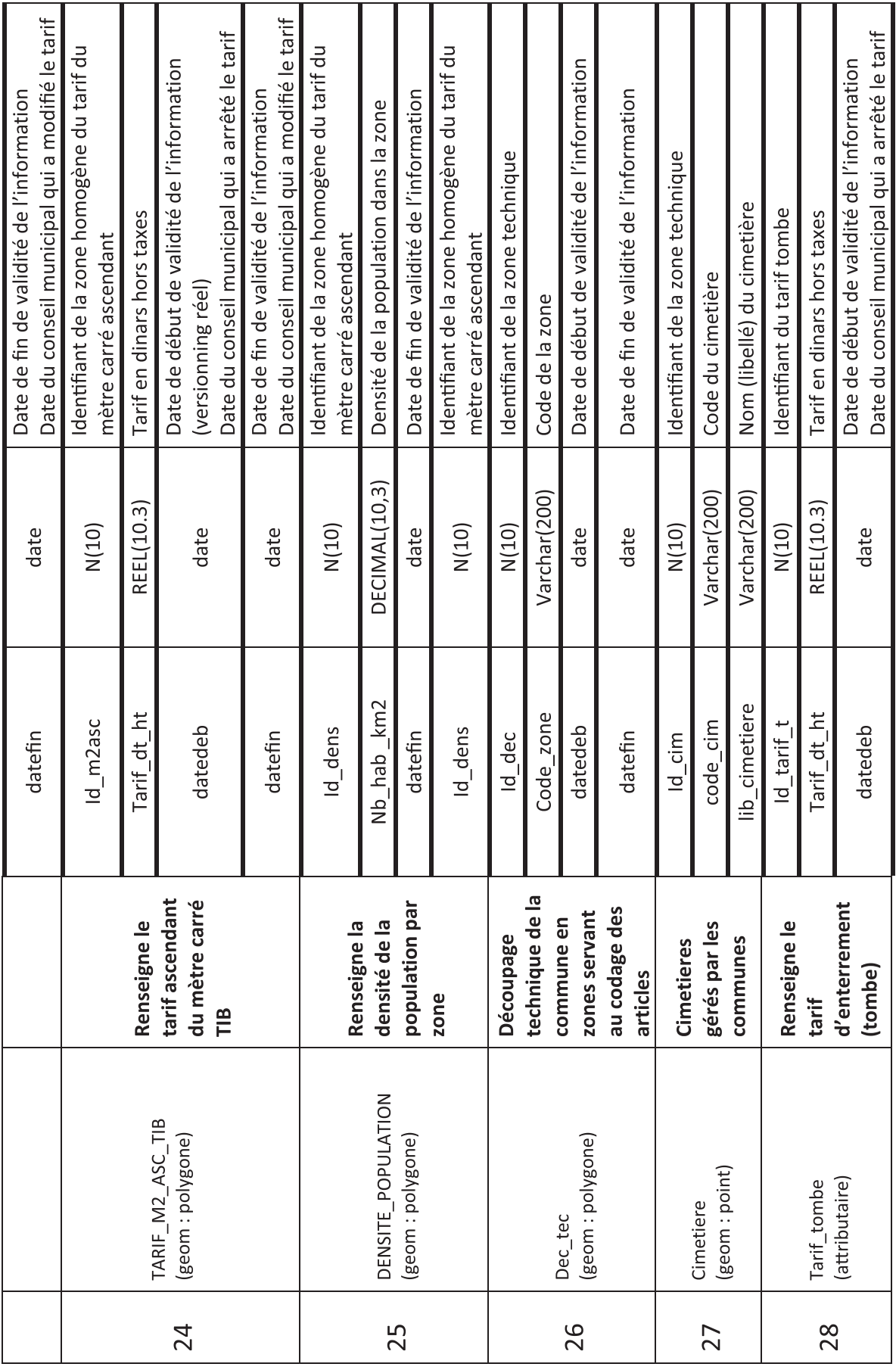

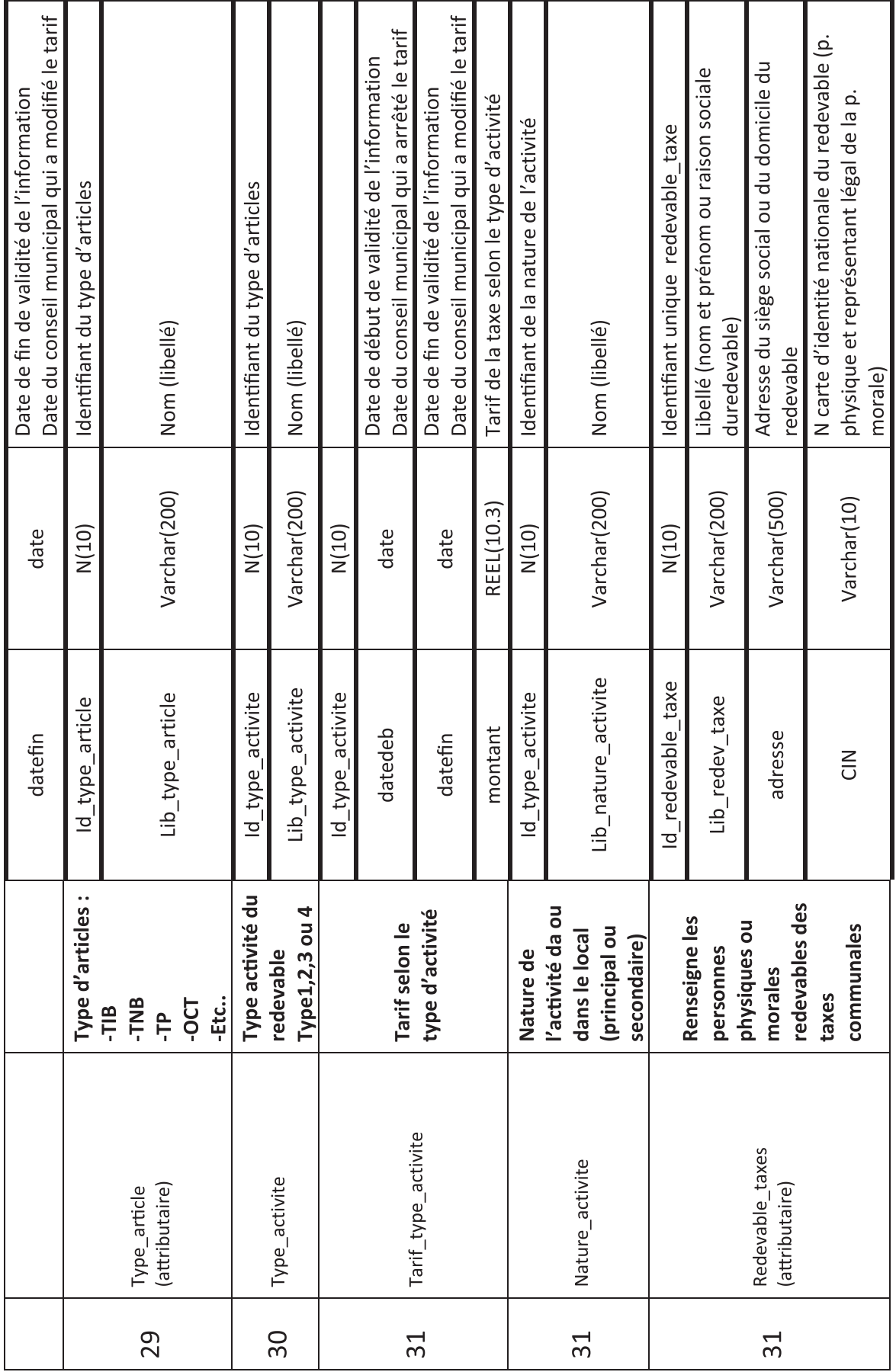

52

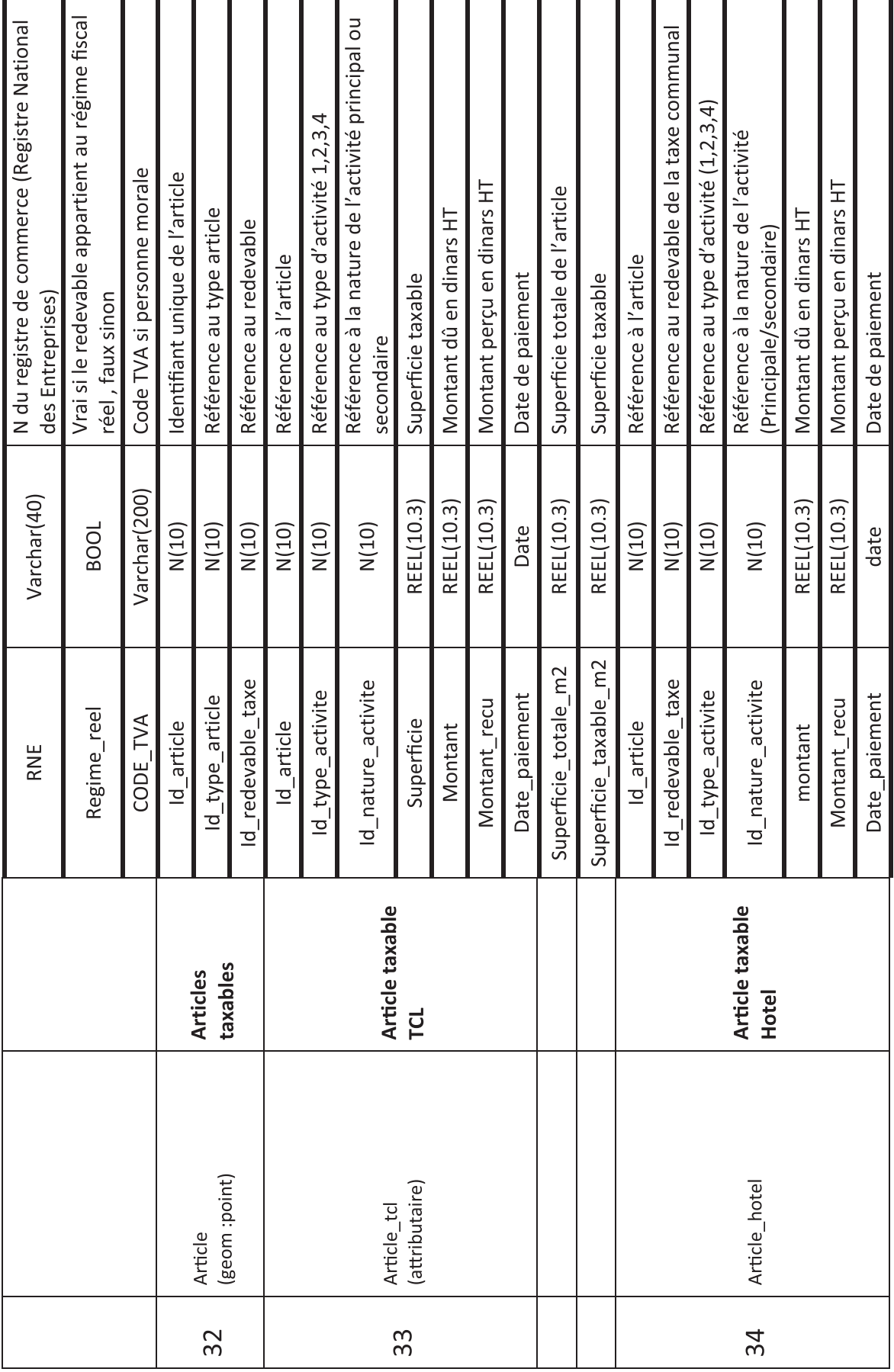

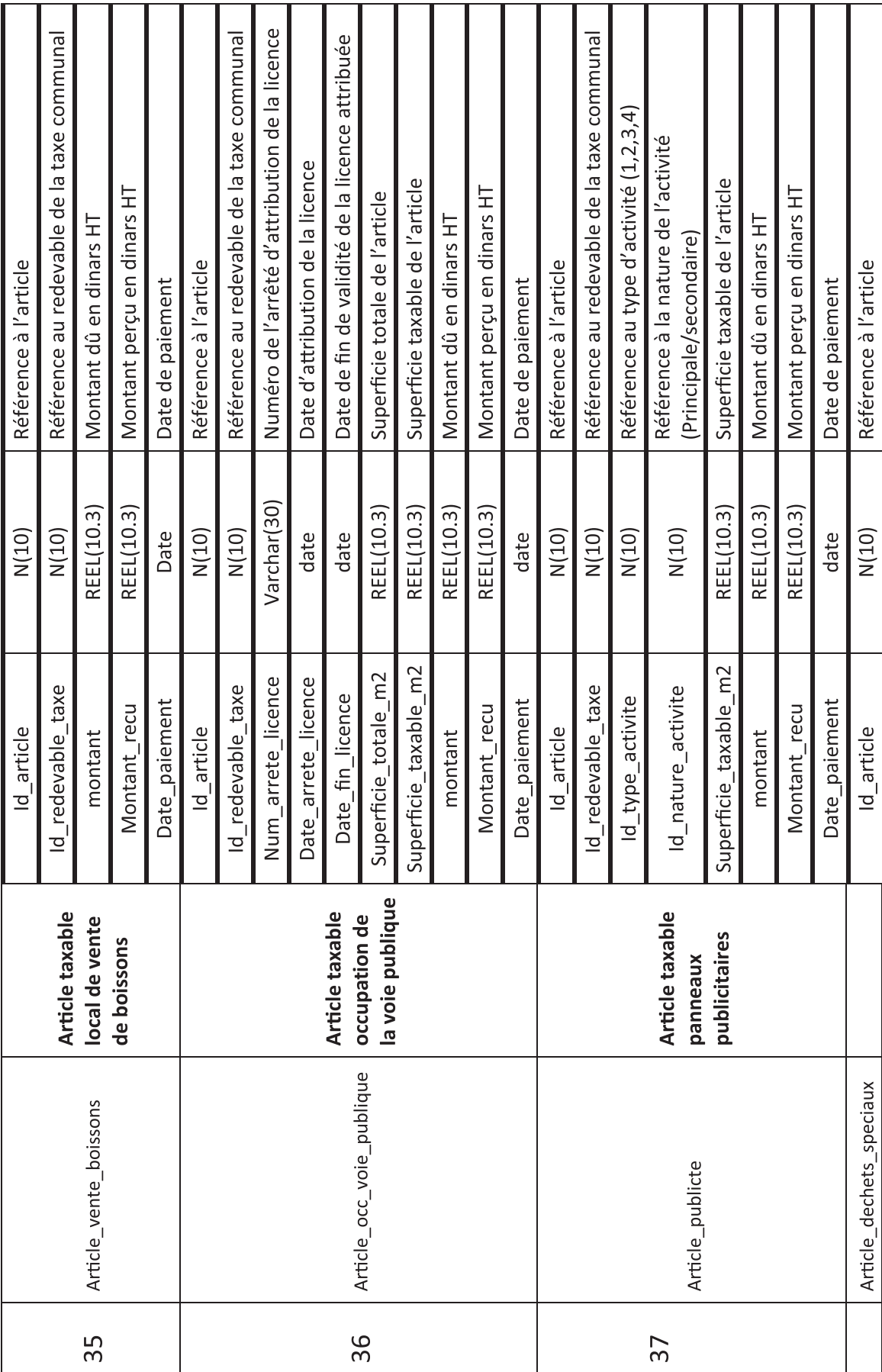

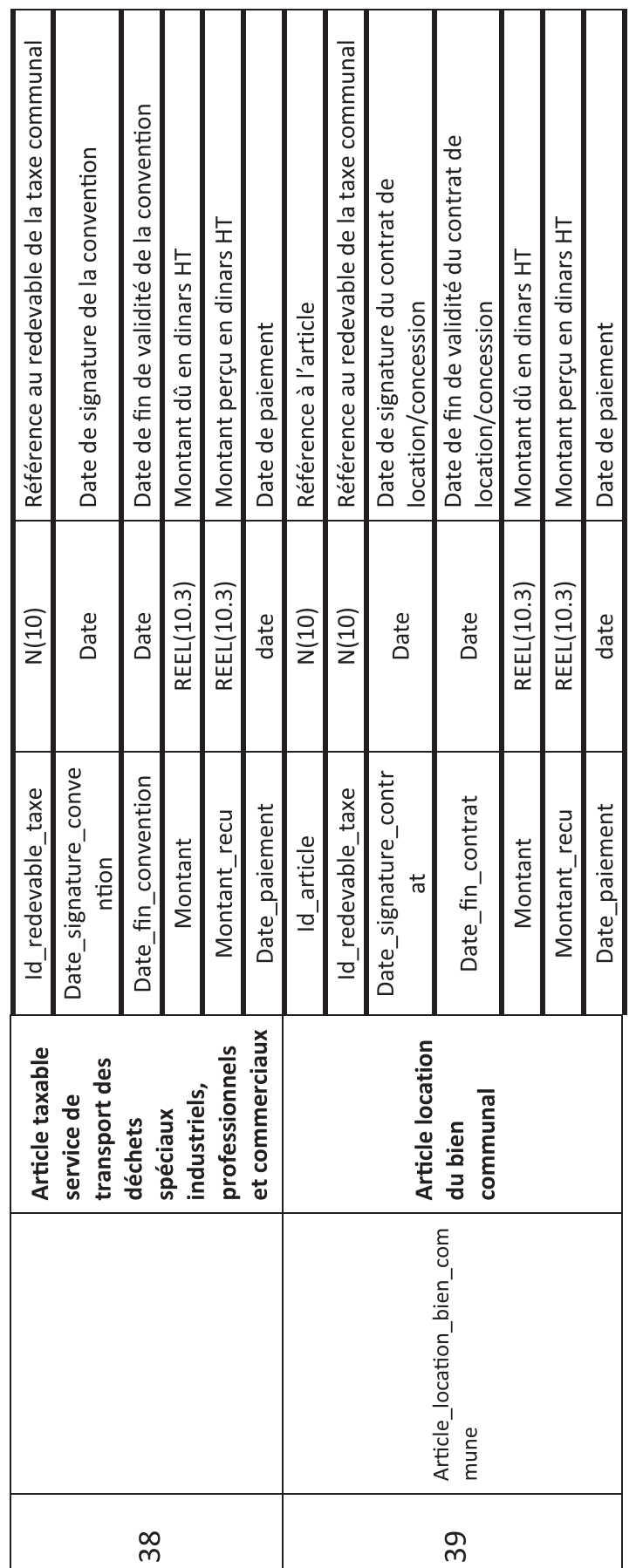

## **ANNEXE B: STRUCTURE DES FICHIERS GRB**

Actuellement les applications extraient les informations à partir des rôles de surveillance du GRB

# B.1. Structure du fichier Excel extrait du GRB et qui contient les articles taxables TCL et la valeur de la taxe.

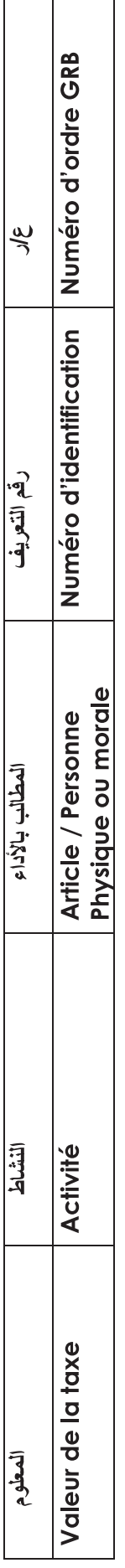

B.2. Structure du fichier Excel extrait du GRB et qui contient les articles taxables Occupation Temporaire sur la Voie Publique OPVP et les articles taxables Publicité ainsi que la valeur de la taxe.

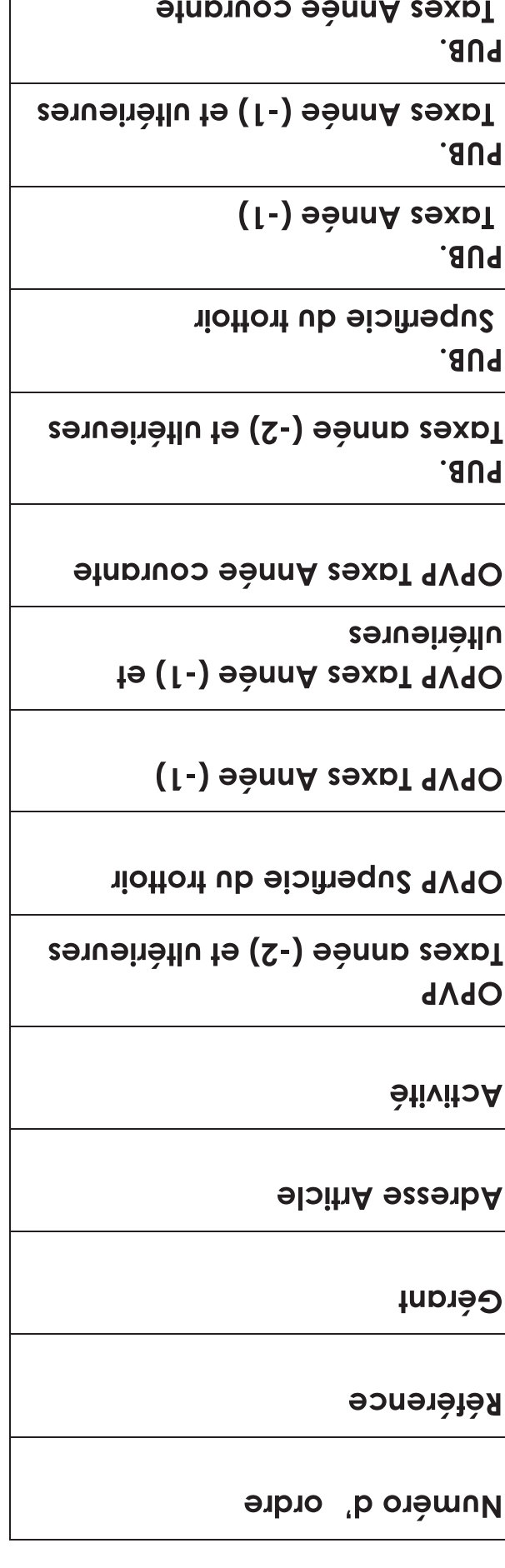

## **ANNEXE C : EXEMPLE DE SCENARIO DE SIMULATION AU FORMAT XML**

<?xml version="1.0" encoding="UTF-8"?> <SIMULATION> <!-- Ce fichier XML encapsule un scénario de simulation-->  $<$ ZONE BLEUE />  $<$ PUBLICITE> <ARTICLE>  $<$ ID> $1$ </ID> <COORDS>599435

4069802</COORDS>

<NATURE ACTIVITE>PRINCIPALE</NATURE ACTIVITE>

<SUPERFICIE>5</SUPERFICIE>

<TAXE PUB>877.375</TAXE PUB>  $\langle$ /ARTICLE>  $<$ ARTICLE>  $<$ ID>2 $<$ /ID> <COORDS>599422

4069790</COORDS>

<NATURE ACTIVITE>PRINCIPALE</NATURE ACTIVITE>

<SUPERFICIE>5</SUPERFICIE>

<TAXE PUB>877.375</TAXE PUB>  $<$ /ARTICLE> <ARTICLE>  $3$ <COORDS>599419

4069788</COORDS>

 $<\!\!\mathrm{NATURE\_ACTIVITE}\!\!>\!\mathrm{PRINCIPALE}\!\!>/<\!\!\mathrm{NATURE}$ ACTIVITE>

<SUPERFICIE>5</SUPERFICIE>

<TAXE PUB>877.375</TAXE PUB>  $\langle$ /ARTICLE>  $\leq$ ARTICLE>  $4$ <COORDS>599430

4069803</COORDS>

ACTIVITE>

<SUPERFICIE>5</SUPERFICIE>

<TAXE PUB>877.375</TAXE PUB>  $\langle$ /ARTICLE>  $<$ ARTICLE>  $<$ ID>5 $<$ /ID> <COORDS>599434

4069811</COORDS>

<NATURE ACTIVITE>PRINCIPALE</NATURE ACTIVITE>

<SUPERFICIE>5</SUPERFICIE>

<TAXE PUB>877.375</TAXE PUB>  $\langle$ /ARTICLE>

</PHRLICITE> <STATIONNEMENT>  $<$ ARTICLE>  $<$ TD>1</TD>

<TYPE STATIONNEMENT>Espace Aménagé</TYPE\_STATIONNEMENT> <COORDS>599426

4069805</COORDS>

<CAPACITE>20</CAPACITE>

<TAXE STAT>187200.0</TAXE STAT>  $\langle$ /ARTICLE> <ARTICLE>  $<$ ID>2 $<$ /ID>

<TYPE STATIONNEMENT>Horodateur</TYP E STATIONNEMENT>

<COORDS>599425 4069795</COORDS>

<CAPACITE>332</CAPACITE>

<TAXE STAT>4143360.0</TAXE STAT>  $<$ /ARTICLE> </STATIONNEMENT> <PRIX TCL>

<BATI\_1>0.9 1.125 1.345  $1.57 < /BATI 1>$ 

<BATI 2>0.62 0.77 0.92

 $1.075 < /BATI$  2> <BATI\_3>0.755 0.95 1.135

 $1.32 < /BATI_3>$ <BATI\_4>0.99 1.24 1.485 1.735</BATI 4>

 $\langle$ /PRIX TCL> <PRIX OPVP>0.150 0.200 NULL</PRIX OPVP> <PRIX STAT>0.150 0.100 1.000 1 5 2 6</PRIX STAT> <PRIX PUB>170.000 30.000</PRIX PUB>

 $\frac{1}{\sqrt{S}}$ IMULATION>

57

## **ANNEXE D : EXEMPLE DE SAUVEGARDE DE LA SIMULATION AU FORMAT EXCEL**

| | PARAMETRES DE SIMULATION: | |

-------------------------------

---------------------------------

|| Par Jour, PRIX, 1

----------------

----------------

--------------------------

---------------------------------

|| ARTICLES PUBLICITE: 5

|| ARTICLES STATIONNEMENT: 2

--------------------------------

--------------------------

|| CHANGEMENT DES PRIX

AJOUT D'ENTITES

STATIONNEMENT **AJOUT** PUBLICITE AJOUT STATIONNEMENT AJOUT D'ENTITES PUBLICITE AJOUT **PUBLICITE** AJOUT STATIONNEMENT BILAN INITIAL PRIX 8661120 8773.75 4330560 8773.75 4386.875 8661120 **BILAN NOUVEAU PRIX** 

## **LISTE DES REFERENCES**

- Code des collectivités Locales, promulgué en Mai 2018,
- Code de la comptabilité publique,
- Code de la fiscalité locale,

- Article [en ligne] de SVP Information Décisionnelle. « 2 volets d'analyse pour un accompagnement complet », URL : https://www.svp.com/audit-financier-collectivites

- Dafflon B, Gilbert G., 2018, L'économie politique et institutionnelle de la décentralisation en Tunisie. Etat des lieux, bilan et enjeux, Tunisie, AFD, 306 p.

Ce guide a été conçu par la Fédération Nationale des Communes Tunisiennes dans le cadre du Programme d'Empowerment des Communes, financé par l'Union Européenne mis en oeuvre avec l'appui technique de Cilg-Vng International.

> La FNCT assume l'entière responsabilité de son contenu qui n'engage en rien l'Union Européenne. Tous droits réservés @FNCT

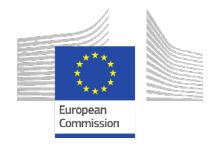

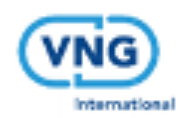

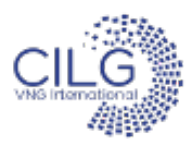

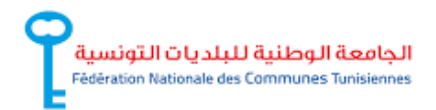

**FNCT :** 76, rue de Syrie, 1002 Tunis Belvédère **CILG-VNG International :** Résidence Iris, 3ème étage, rue du Lac Malaren, Les Berges du Lac, 1053, Tunis

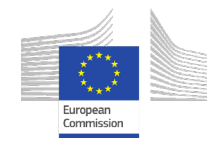

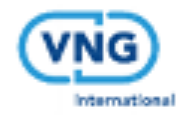

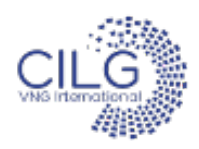

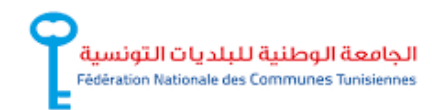